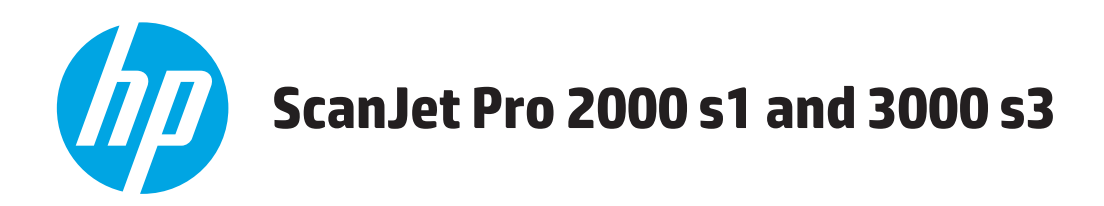

# **Gebruikershandleiding**

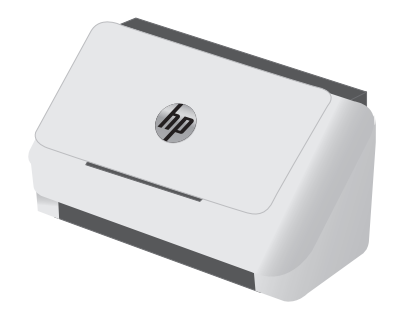

2000 s1 3000 s3

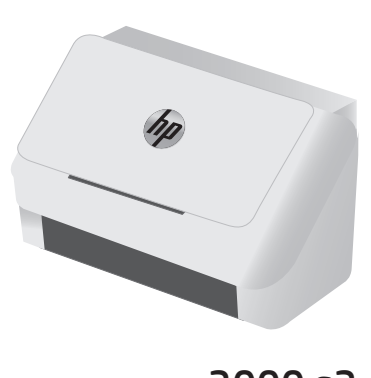

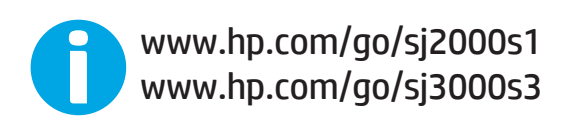

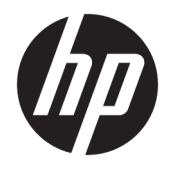

# HP ScanJet Pro 2000 s1 and 3000 s3

Gebruikershandleiding

#### **Copyright en licentie**

© Copyright 2016 HP Development Company, L.P.

Verveelvoudiging, bewerking en vertaling zonder voorafgaande schriftelijke toestemming zijn verboden, behalve zoals toegestaan door het auteursrecht.

De informatie in dit document kan zonder vooraankondiging worden gewijzigd.

De enige garantie voor producten en services van HP wordt uiteengezet in de garantieverklaring die bij dergelijke producten en services wordt geleverd. Niets in deze verklaring mag worden opgevat als een aanvullende garantie. HP is niet aansprakelijk voor technische of redactionele fouten of weglatingen in deze verklaring.

Edition 1, 10/2016

#### **Handelsmerken**

Adobe® , Adobe Photoshop® , Acrobat® en PostScript® zijn handelsmerken van Adobe Systems Incorporated.

Apple en het Apple-logo zijn handelsmerken van Apple Inc., geregistreerd in de VS en andere landen/regio's.

AirPrint is een handelsmerk van Apple Inc., geregistreerd in de VS en andere landen/ regio's.

OS X is een handelsmerk van Apple Inc., geregistreerd in de VS en andere landen/ regio's.

Microsoft®, Windows®, Windows® XP en Windows Vista® zijn in de Verenigde Staten gedeponeerde handelsmerken van Microsoft Corporation.

Google™ en Google Maps™ zijn handelsmerken van Google Inc.

# **Inhoudsopgave**

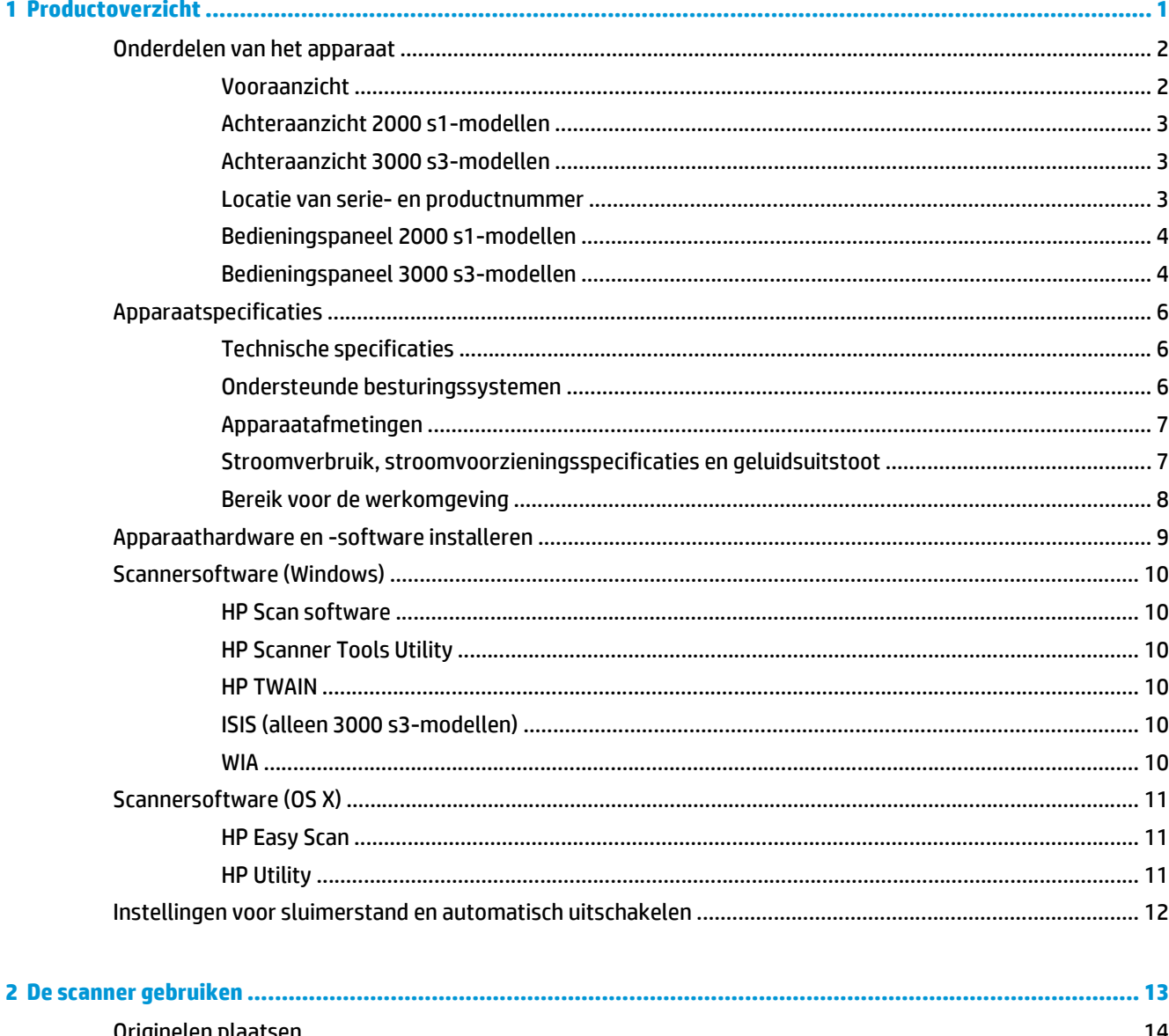

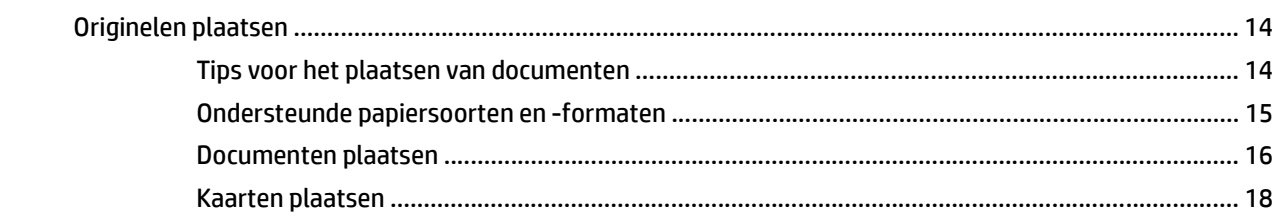

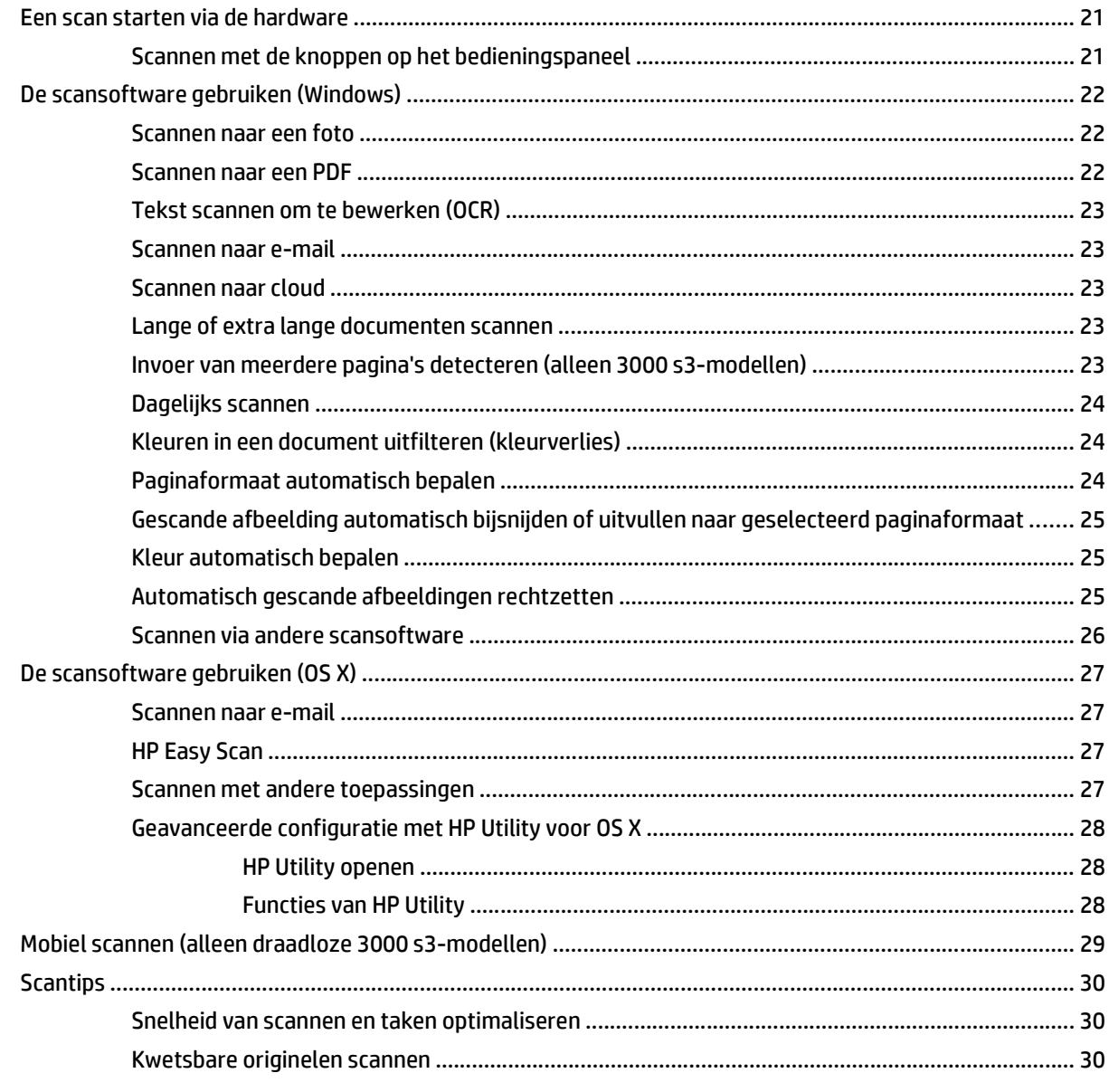

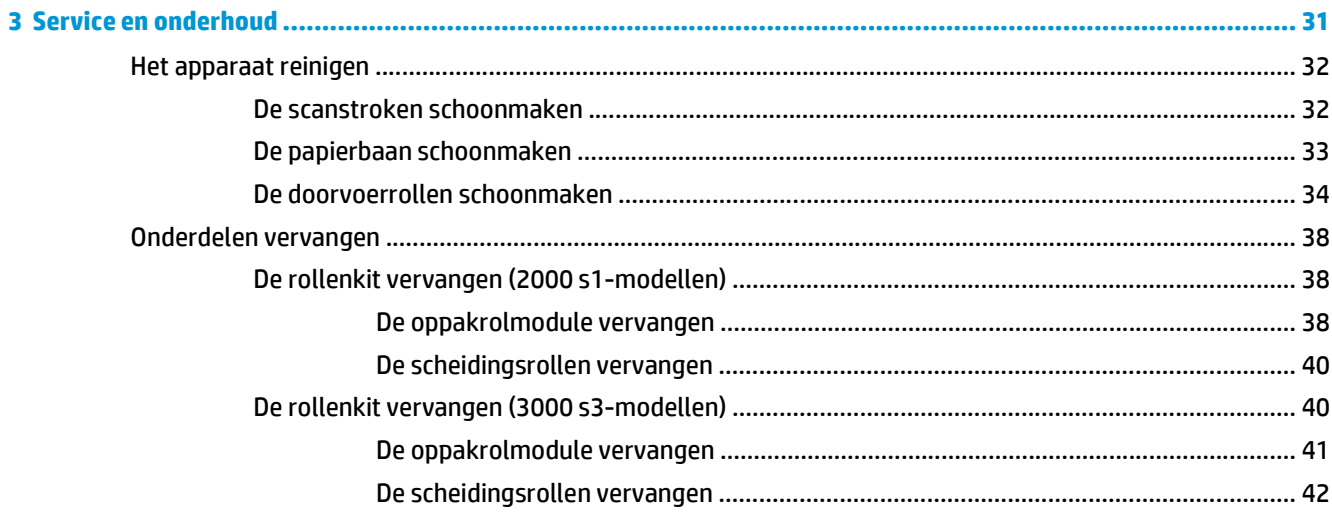

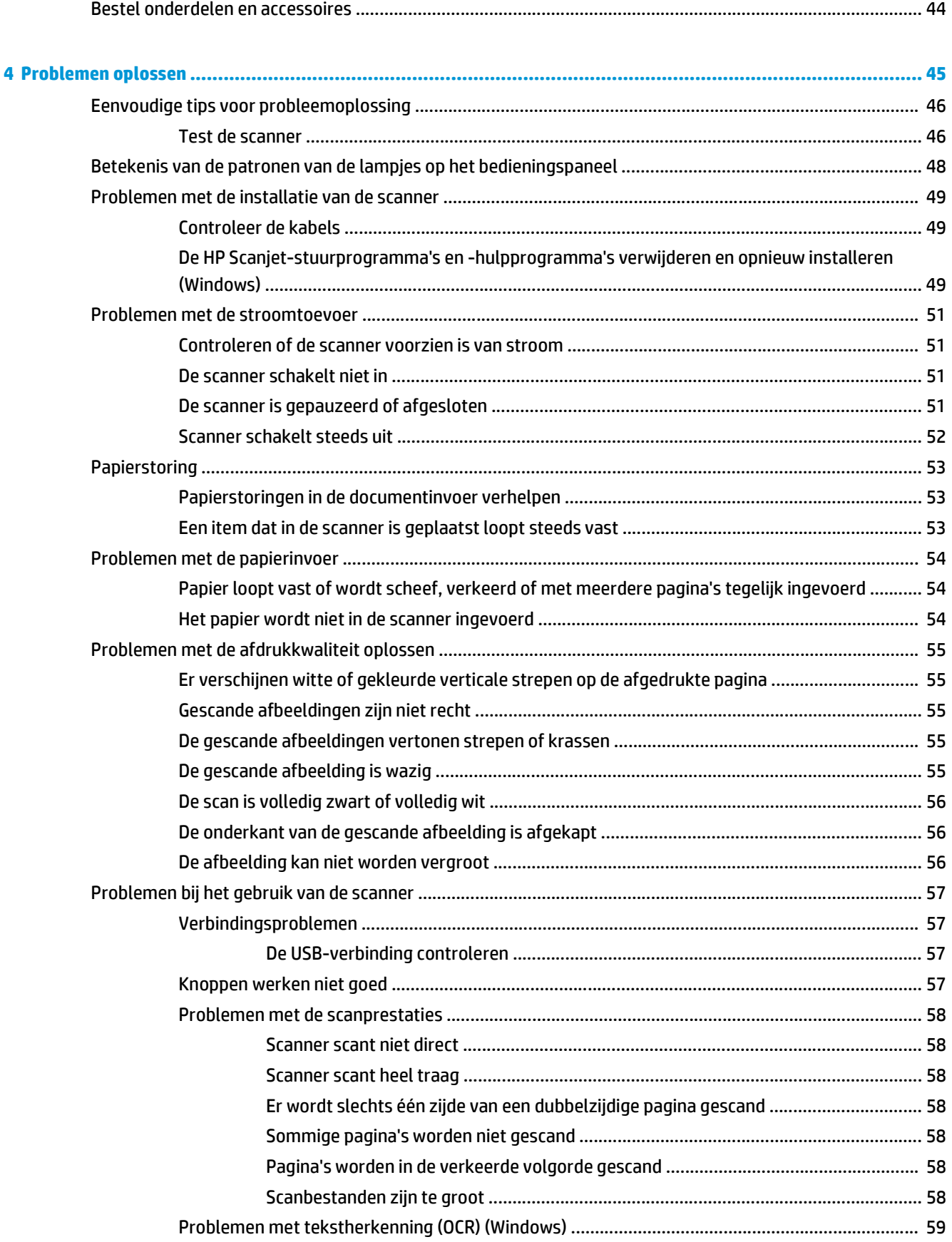

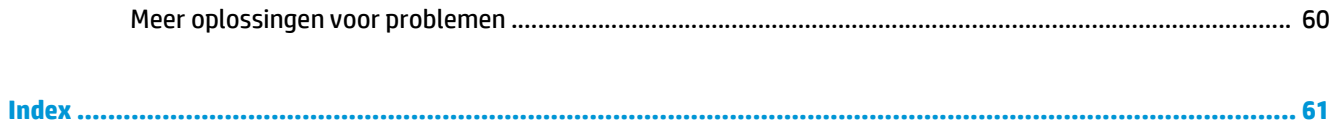

# <span id="page-8-0"></span>**1 Productoverzicht**

In deze gebruikershandleiding vindt u belangrijke informatie over de scanner.

- [Onderdelen van het apparaat](#page-9-0)
- [Apparaatspecificaties](#page-13-0)
- [Apparaathardware en -software installeren](#page-16-0)
- [Scannersoftware \(Windows\)](#page-17-0)
- [Scannersoftware \(OS X\)](#page-18-0)
- [Instellingen voor sluimerstand en automatisch uitschakelen](#page-19-0)

De volgende informatie is correct op het moment van uitgave. Zie [www.hp.com/go/sj2000s1](http://www.hp.com/go/sj2000s1) or [www.hp.com/go/sj3000s3](http://www.hp.com/go/sj3000s3) voor actuele informatie.

De alomvattende Help van HP voor uw product omvat de volgende informatie:

- Installeren en configureren
- Leren en gebruiken
- Problemen oplossen
- Software-updates downloaden
- Meepraten op ondersteuningsforums
- Informatie over garantie en wettelijke voorschriften zoeken

# <span id="page-9-0"></span>**Onderdelen van het apparaat**

In dit gedeelte komen de fysieke onderdelen van de HP ScanJet Pro 2000 s1 and 3000 s3 aan bod.

- Vooraanzicht
- [Achteraanzicht 2000 s1-modellen](#page-10-0)
- [Achteraanzicht 3000 s3-modellen](#page-10-0)
- [Locatie van serie- en productnummer](#page-10-0)
- [Bedieningspaneel 2000 s1-modellen](#page-11-0)
- [Bedieningspaneel 3000 s3-modellen](#page-11-0)

## **Vooraanzicht**

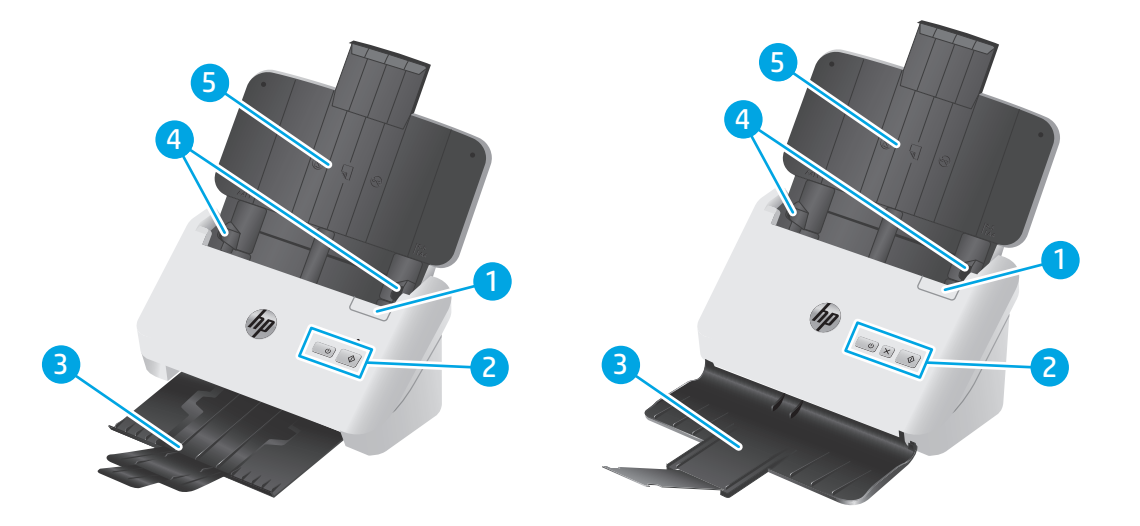

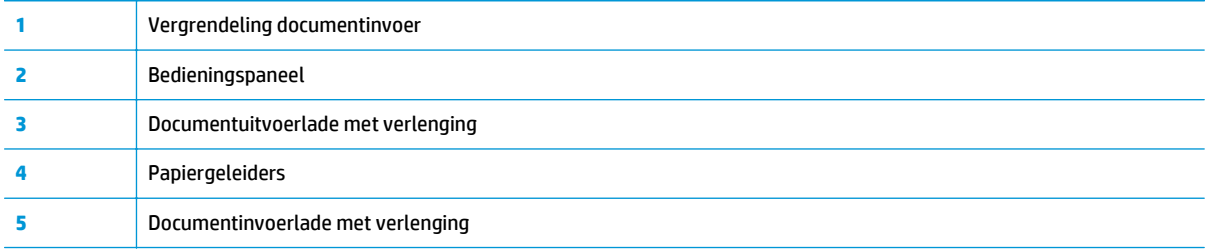

## <span id="page-10-0"></span>**Achteraanzicht 2000 s1-modellen**

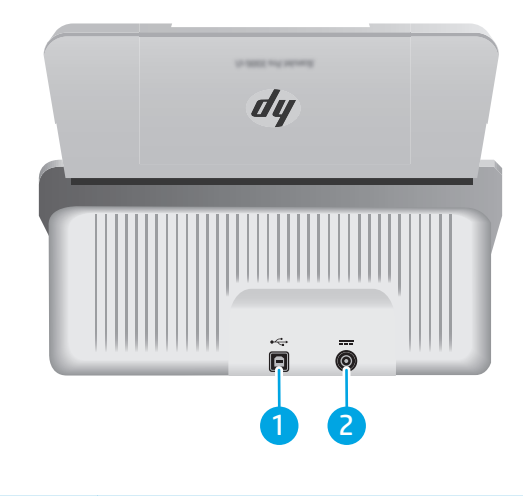

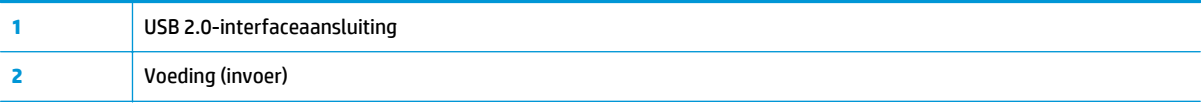

# **Achteraanzicht 3000 s3-modellen**

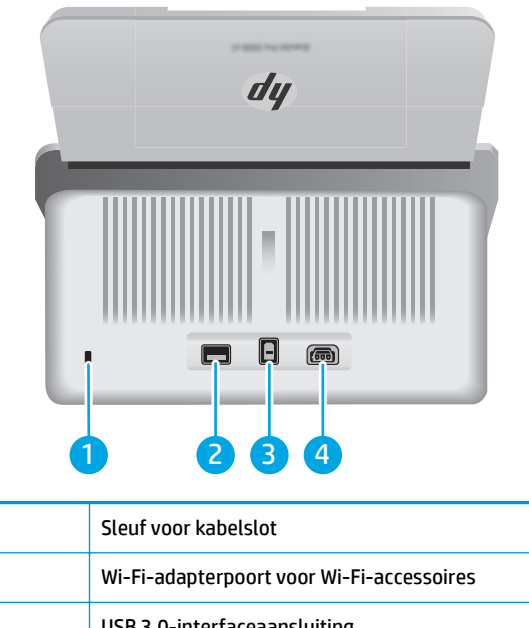

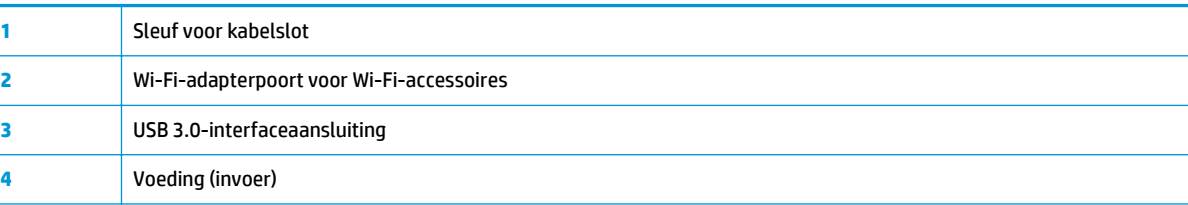

## **Locatie van serie- en productnummer**

De sticker met serie- en productnummers bevindt zich op de achterklep.

<span id="page-11-0"></span>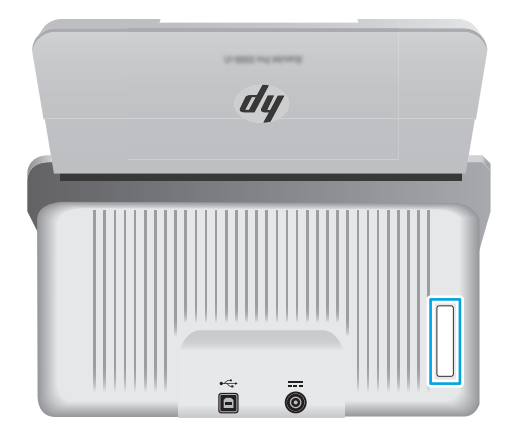

## **Bedieningspaneel 2000 s1-modellen**

Met de knoppen op het bedieningspaneel kunt u een scan starten en de scanner in- en uitschakelen.

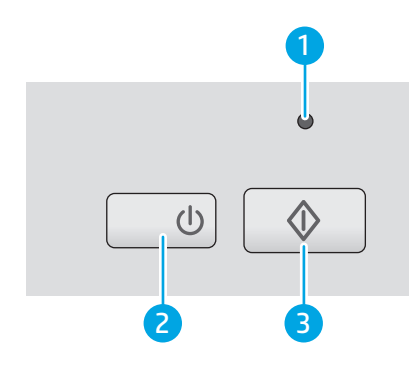

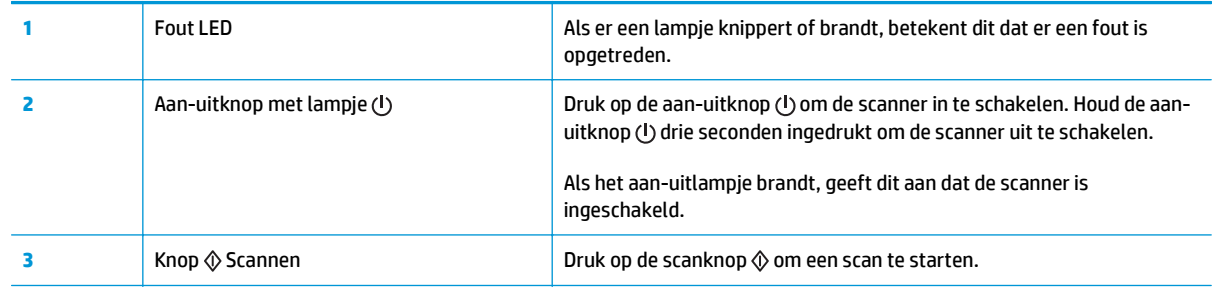

## **Bedieningspaneel 3000 s3-modellen**

Met de knoppen op het bedieningspaneel kunt u een scan starten of annuleren en de scanner in- en uitschakelen.

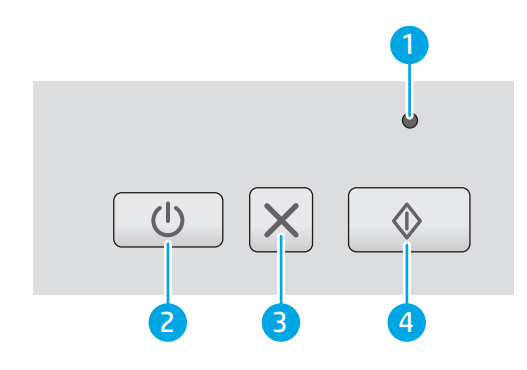

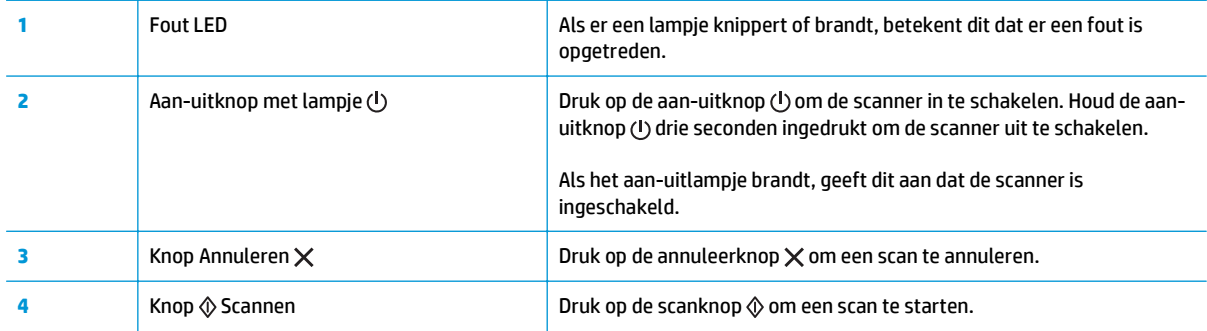

# <span id="page-13-0"></span>**Apparaatspecificaties**

- Technische specificaties
- Ondersteunde besturingssystemen
- [Apparaatafmetingen](#page-14-0)
- [Stroomverbruik, stroomvoorzieningsspecificaties en geluidsuitstoot](#page-14-0)
- [Bereik voor de werkomgeving](#page-15-0)

## **Technische specificaties**

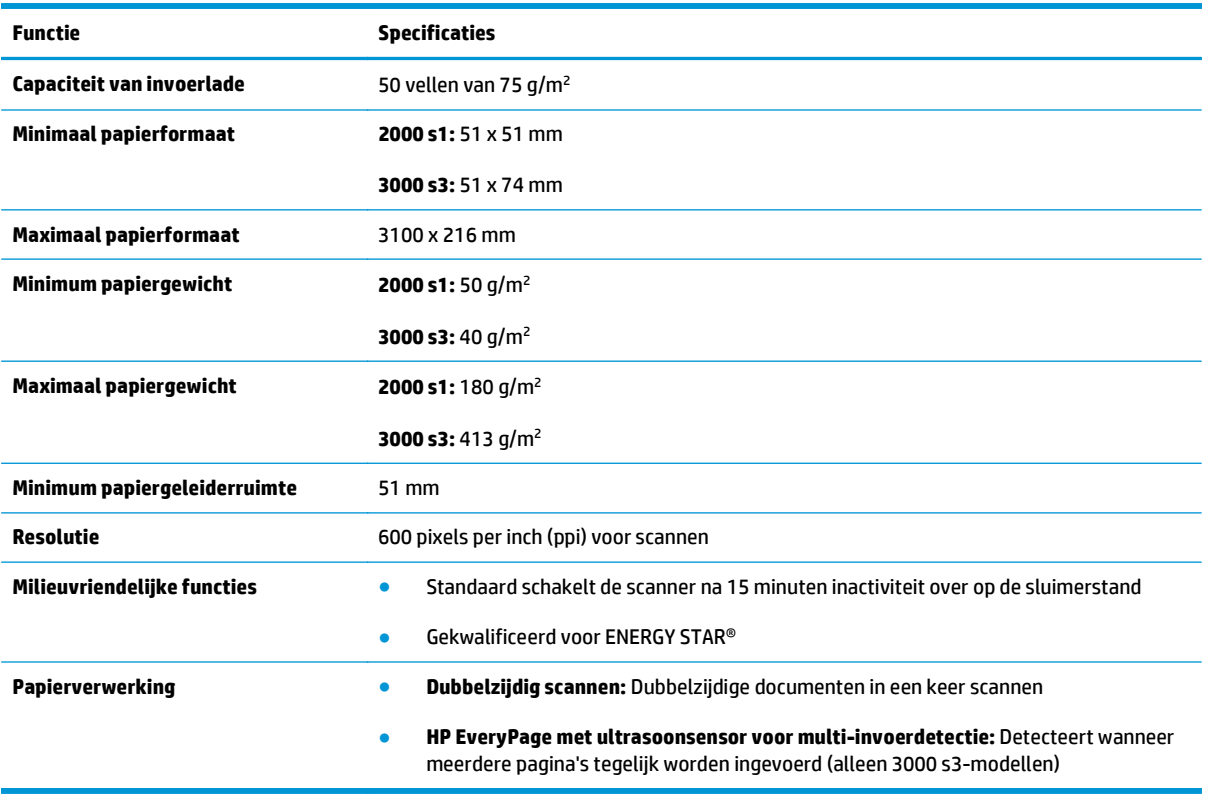

# **Ondersteunde besturingssystemen**

De scanner ondersteunt de onderstaande besturingssystemen.

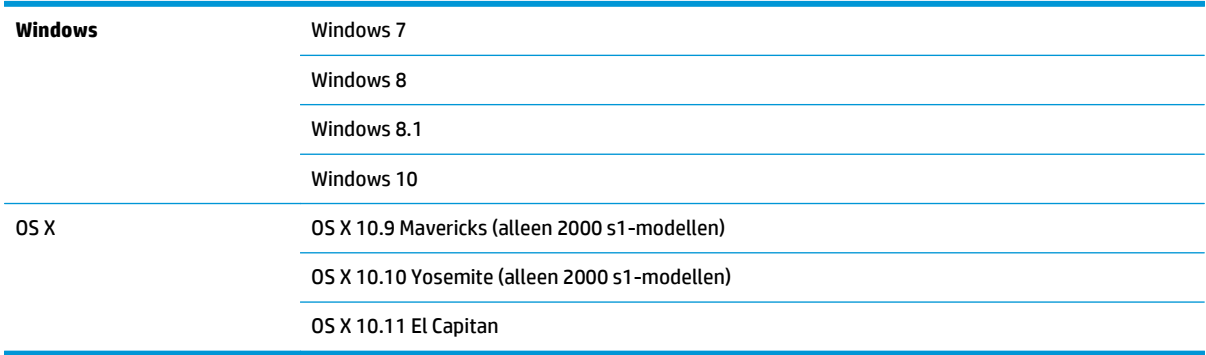

### <span id="page-14-0"></span>**Apparaatafmetingen**

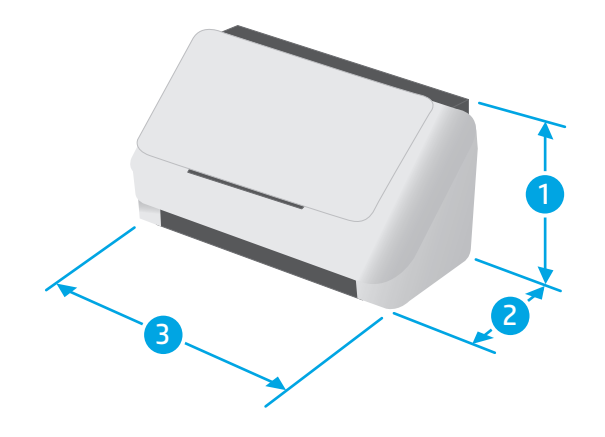

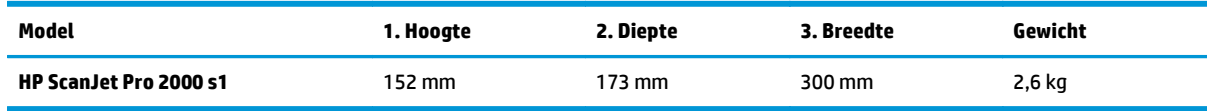

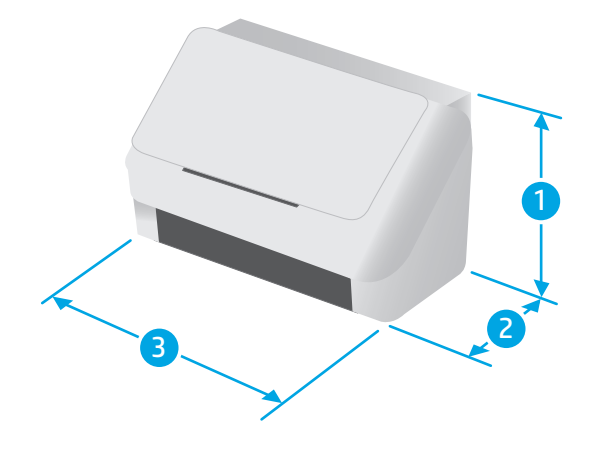

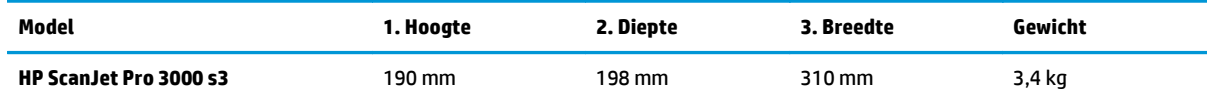

# **Stroomverbruik, stroomvoorzieningsspecificaties en geluidsuitstoot**

Raadpleeg [www.hp.com/support/](http://www.hp.com/support/) voor recente informatie.

**A VOORZICHTIG:** De stroomvereisten zijn gebaseerd op het land/de regio waar het product wordt verkocht. Verander niets aan de ingestelde spanning. Hierdoor raakt het product beschadigd en komt de garantie van het product te vervallen.

# <span id="page-15-0"></span>**Bereik voor de werkomgeving**

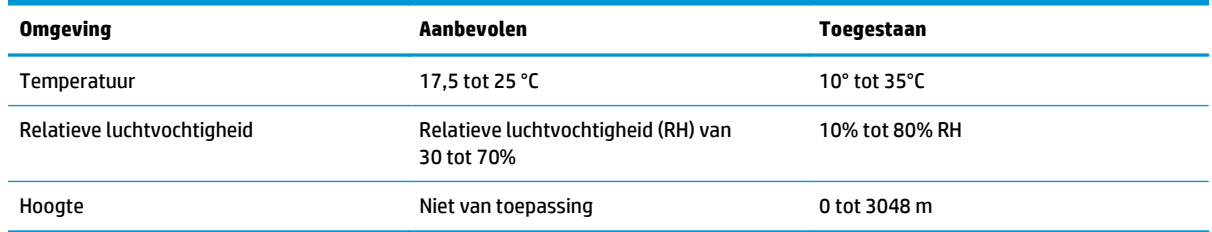

# <span id="page-16-0"></span>**Apparaathardware en -software installeren**

Raadpleeg voor eenvoudige installatie-instructies de handleiding voor de hardware-installatie die u bij het apparaat hebt ontvangen. Ga naar de HP ondersteuningspagina voor aanvullende instructies.

Ga naar [www.hp.com/go/sj2000s1](http://www.hp.com/go/sj2000s1) or [www.hp.com/go/sj3000s3](http://www.hp.com/go/sj3000s3) voor de uitgebreide Help van HP voor het apparaat. Zoek de volgende ondersteuning:

- Installeren en configureren
- Leren en gebruiken
- Problemen oplossen
- Software- en firmware-updates downloaden
- Meepraten op ondersteuningsforums
- Informatie over garantie en wettelijke voorschriften zoeken

# <span id="page-17-0"></span>**Scannersoftware (Windows)**

De scanner wordt geleverd met verschillende scansoftware voor Windows en stuurprogramma's, waaronder HP Scan.

- HP Scan software
- HP Scanner Tools Utility
- HP TWAIN
- ISIS (alleen 3000 s3-modellen)
- WIA

#### **HP Scan software**

Scans uitvoeren met behulp van de HP ScanJet Pro 2000 s1 and 3000 s3-scanner.

#### **HP Scanner Tools Utility**

Met HP Scanner Tools Utility kunt u de volgende taken uitvoeren:

- Meldingsopties voor onderhouds- en statusupdates instellen
- De aan/uit-instellingen van de scanner wijzigen
- Scannergegevens weergeven (firmwareversie, serienummer, totaalaantal gescande pagina's)

Voer een van de volgende handelingen uit om het hulpprogramma te openen:

- Windows 7: Dubbelklik op het pictogram **HP Scanner Tools hulpprogramma** op het bureaublad.
- Windows 8, 8.1 en 10: Klik in het **startscherm** op de tegel **HP Scanner Tools Utility**.
- Klik op **Start**, selecteer **Programma's** of **Alle programma's**, selecteer **HP**, selecteer **ScanJet**, selecteer **2000 s1** of **3000 s3** en klik daarna op **Scanner Tools Utility**.

Klik voor meer informatie op de knop **Help** onder aan de HP Scanner Tools Utility.

#### **HP TWAIN**

HP TWAIN biedt een software-interface tussen beeldbewerkings-/scanhardware en met TWAIN compatibele programma's. Niet alle TWAIN-compatibele software werkt op dezelfde manier, dus raadpleeg uw softwaredocumentatie voor details over het maken van scans.

#### **ISIS (alleen 3000 s3-modellen)**

ISIS (Image and Scanner Interface Specification) biedt een software-interface tussen beeldbewerkings-/ scanhardware en softwaretoepassingen. ISIS-stuurprogramma's bieden een consistente interactie met alle ISIS-compatibele scanners.

#### **WIA**

WIA biedt een interface software tussen beeldbewerkings-/scanhardware en met WIA compatibele programma's. Niet alle met WIA compatibele software werkt op dezelfde manier, dus raadpleeg uw softwaredocumentatie voor details over het maken van scans.

# <span id="page-18-0"></span>**Scannersoftware (OS X)**

Het model 3000 s3 is compatibel met Apple AirPrint-Scan-functionaliteit. Zonder extra software te hoeven installeren, kunt u scannen met behulp van Image Capture of andere met ICA compatibele toepassingen.

Om te profiteren van alle functies van de scanner raadt HP u aan de door HP meegeleverde scanoplossing te installeren, inclusief HP Easy Scan en HP Utility.

- **HP Easy Scan**
- **HP Utility**

#### **HP Easy Scan**

Scan documenten en foto's en beheer scansnelkoppelingen.

#### **HP Utility**

U kunt HP Utility gebruiken als de scanner met een USB-kabel is aangesloten.

Het venster **Onderhoud** in HP Utility geeft het scannergebruik en de onderhoudsgeschiedenis weer en geeft aan wanneer onderhoud nodig is. Het bericht wordt weergegeven in HP Utility als het venster **Onderhoud** is geselecteerd.

Via HP Utility kunt u op een Mac het apparaat configureren en een workflow aan de scanknop  $\Diamond$  toewijzen. HP Utility is beschikbaar in de map **Toepassingen > HP** .

# <span id="page-19-0"></span>**Instellingen voor sluimerstand en automatisch uitschakelen**

De scanner gaat standaard in de sluimerstand voorafgaand aan 15 minuten inactiviteit en wordt na 2 uur inactiviteit automatisch uitgeschakeld om stroom te besparen.

**Windows:** Gebruik HP Scanner Tools Utility om de standaardinstellingen voor sluimerstand en automatisch uitschakelen te wijzigen.

- **1.** Open HP Scanner Tools Utility.
- **2.** Klik op het tabblad **Instellingen**.
- **3.** Selecteer de gewenste opties in het keuzemenu **Automatisch uitschakelen: Turn off the scanner after: (Schakel de scanner uit na:)** en het keuzemenu **Scanner in sluimerstand zetten na:** .

**OS X:** Gebruik het venster **Energie** om standaardinstellingen voor automatisch uitschakelen te wijzigen.

- **1.** Start HP Utility.
- **2.** Klik op het pictogram **Stroom**.
- **3.** Selecteer een **Lampmodus** instelling.
- **4.** Selecteer een instelling auto-uit in het keuzevak **Scanner automatisch uitschakelen:** .

# <span id="page-20-0"></span>**2 De scanner gebruiken**

In de volgende onderwerpen wordt beschreven hoe u originelen plaatst en scant.

- [Originelen plaatsen](#page-21-0)
- [Een scan starten via de hardware](#page-28-0)
- [De scansoftware gebruiken \(Windows\)](#page-29-0)
- [De scansoftware gebruiken \(OS X\)](#page-34-0)
- [Mobiel scannen \(alleen draadloze 3000 s3-modellen\)](#page-36-0)
- [Scantips](#page-37-0)

# <span id="page-21-0"></span>**Originelen plaatsen**

In de volgende onderwerpen wordt beschreven hoe u originelen plaatst in de invoerlade.

- Tips voor het plaatsen van documenten
- [Ondersteunde papiersoorten en -formaten](#page-22-0)
- [Documenten plaatsen](#page-23-0)
- [Kaarten plaatsen](#page-25-0)

#### **Tips voor het plaatsen van documenten**

- In de invoerlade passen maximaal 50 vellen papier van 75 g/m<sup>2</sup> (20 lb). Als u dik papier gebruikt, is de capaciteit lager.
- **TIP:** Gebruik de lijnen op de papiergeleiders van de invoerlade om te zorgen dat u de capaciteit van de invoerlade niet overschrijdt.
- Er kunnen maximaal ongeveer 9 of 10 kaarten worden geplaatst. Plaats slechts één kaart tegelijk als u niet-buigzame kaarten, bankkaarten en kaarten met reliëf gebruikt.
- Controleer of de originele documenten binnen deze richtlijnen vallen:

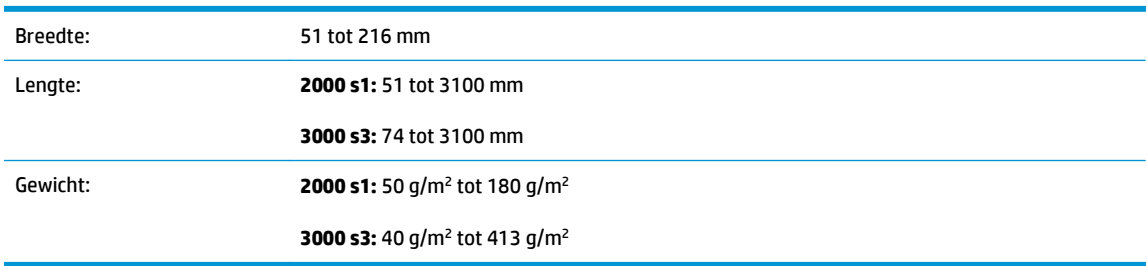

● Bij het scannen van de volgende soorten documenten kan het papier vastlopen of het documenten beschadigd raken.

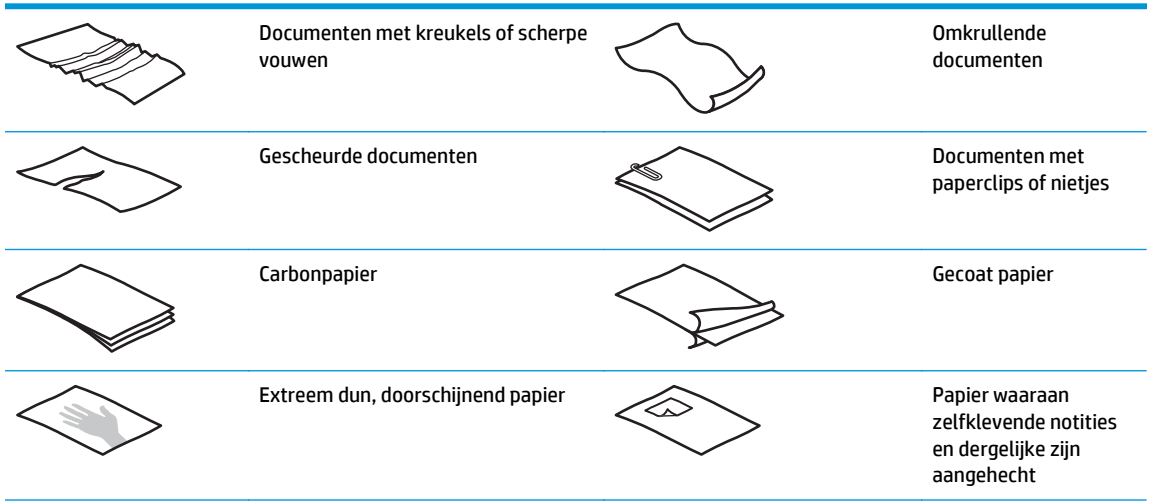

<span id="page-22-0"></span>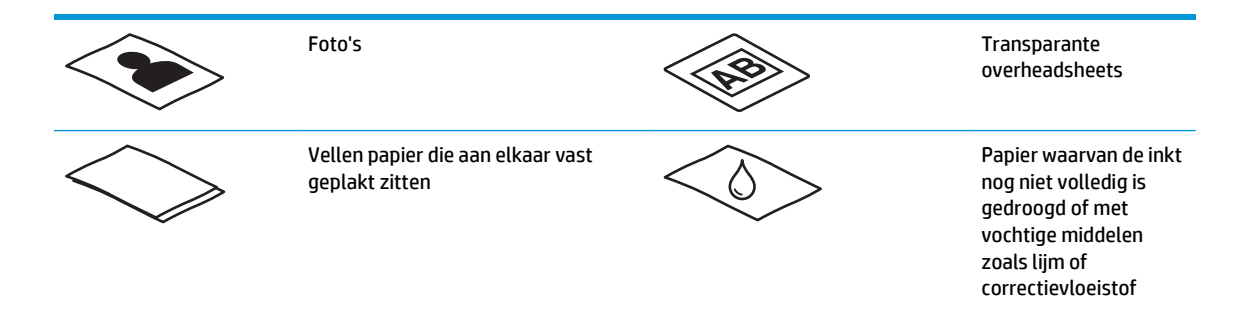

- Strijk eventuele vouwen of kreukels in uw documenten glad voordat u ze in de documentinvoer plaatst. Als de voorste rand van een document gekreukeld of gevouwen is, kan het papier vastlopen.
- Als u kwetsbare documenten (bijvoorbeeld foto's of documenten op gekreukeld of zeer lichtgewicht papier) wilt scannen, plaatst u het document in een zware, doorzichtige hoes van maximaal 216 mm breed voordat u het document in de invoerlade plaatst.
- **TIP:** Als u geen hoes van het juiste formaat hebt, kunt u een multomaphoes gebruiken. Knip de rand met de gaatjes af, zodat de hoes niet breder is dan 216 mm. Schakel ook detectie van verkeerde invoer uit voordat u gaat scannen, omdat de hoes een foutmelding over verkeerde invoer veroorzaakt.
- Controleer of de klep van de documentinvoer stevig vergrendeld is. Om de klep goed te sluiten, drukt u stevig op beide zijden van de klep.
- Stel de papiergeleiders in op de breedte van de documenten. Controleer of de papiergeleiders de randen van het papier raken. Als er ruimte zit tussen de papiergeleiders en de randen van de documenten, kan het gescande beeld scheef komen te staan.
- Plaats stapels documenten rustig in de invoerlade. Laat de stapel niet in de lade vallen en probeer niet de bovenkant van de stapel recht te tikken nadat u de stapel in de invoerlade hebt geplaatst.
- Maak de doorvoerrollen schoon als u ziet dat ze vies zijn of nadat u document hebt gescand waarop met potlood is geschreven.

### **Ondersteunde papiersoorten en -formaten**

Ondersteunde papiersoorten en -formaten voor het apparaat worden hieronder weergegeven.

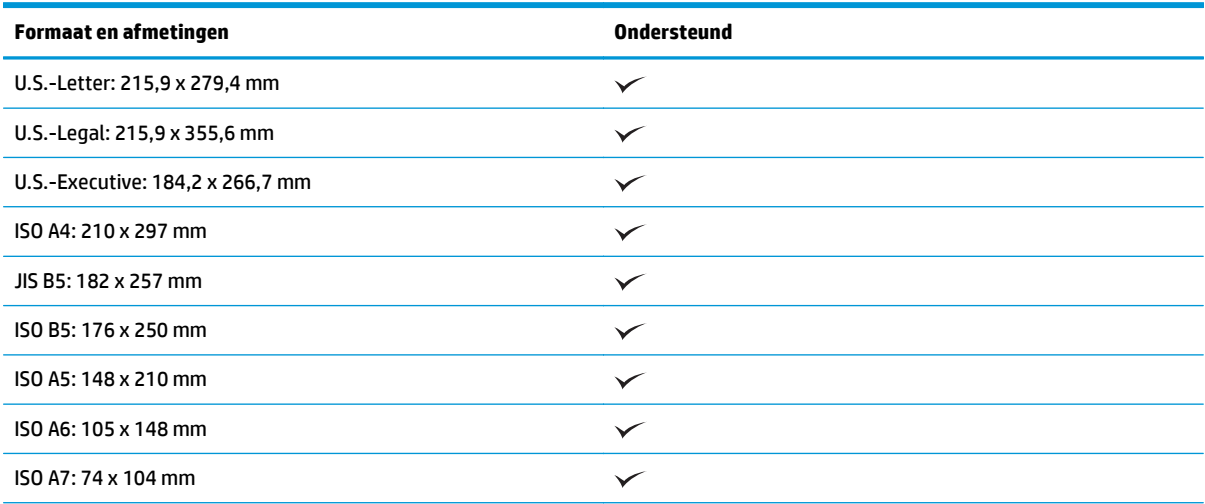

<span id="page-23-0"></span>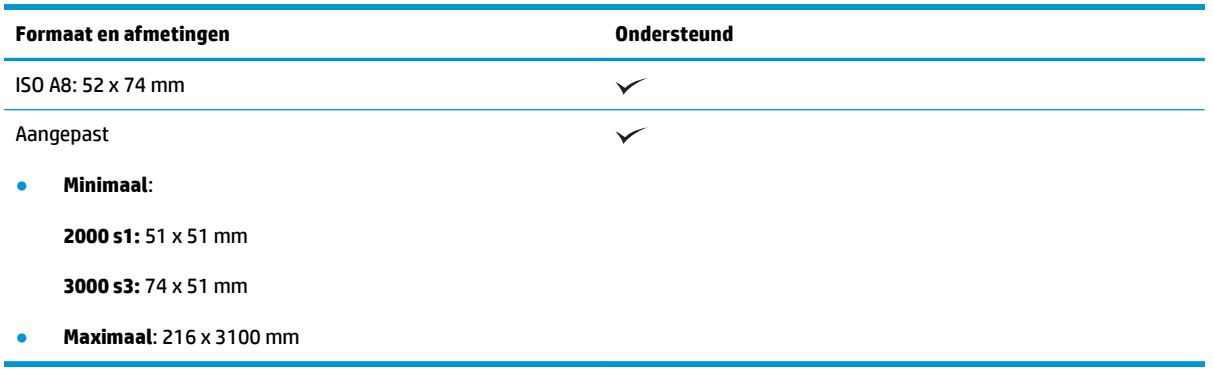

### **Documenten plaatsen**

**1.** Open de documentinvoer en uitvoerladen en verleng vervolgens de ladeverlengstukken.

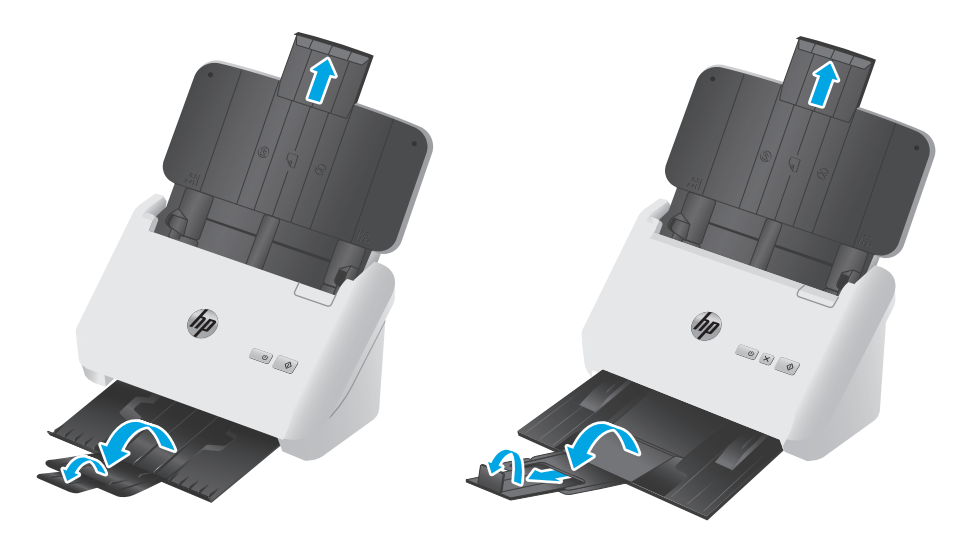

**3000 s3-modellen**: Schuif de uitvoerlade onder uit de scanner, vouw het eerste verlengstuk open, schuif het tweede verlengstuk naar buiten en draai vervolgens het kleine derde lipje 90 graden om.

**The OPMERKING: 3000 s3-modellen**: Laat het kleine lipje gevouwen voor vellen langer dan Letter of A4, zoals Legal.

**2.** Stel de papiergeleiders op de invoerlade in op de breedte van de documenten. Zorg dat u de geleiders niet te strak instelt. Als u dat wel doet, kan de papierinvoer worden belemmerd.

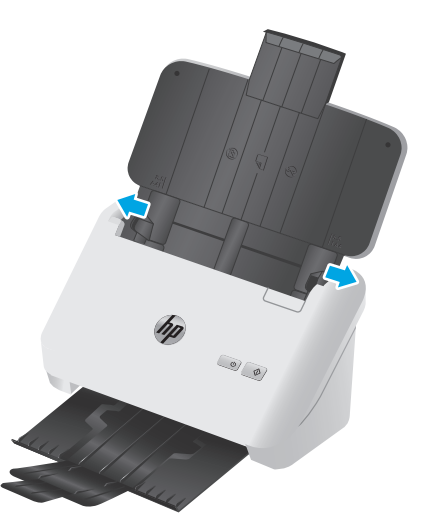

Wanneer u kleine originelen scant, zoals cheques, is het van groot belang om de papiergeleiders strak tegen de randen van het origineel te duwen zonder de papierinvoer te belemmeren.

**3.** Waaier de stapel met documentpagina's los om te zorgen dat pagina's niet aan elkaar blijven plakken. Waaier de kant die als eerste wordt ingevoerd, in één richting en waaier dezelfde kant vervolgens in de tegenovergestelde richting.

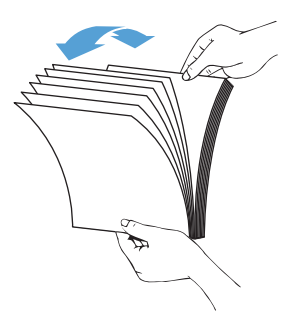

**4.** Breng de kanten van de documenten op één lijn door de onderkant van de stapel tegen de bovenkant van de tafel te kloppen. Draai de stapel 90 graden en herhaal de vorige stap.

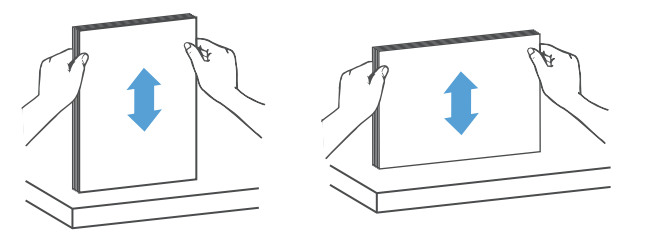

<span id="page-25-0"></span>**5.** Plaats de stapel voorzichtig in de invoerlade. Plaats de pagina's met de bedrukte zijde onder en met de bovenkant in de richting van de invoer.

*Laat de stapel niet in de invoer vallen en probeer niet de bovenkant van de stapel recht te kloppen nadat u de stapel in de invoerlade hebt geplaatst.*

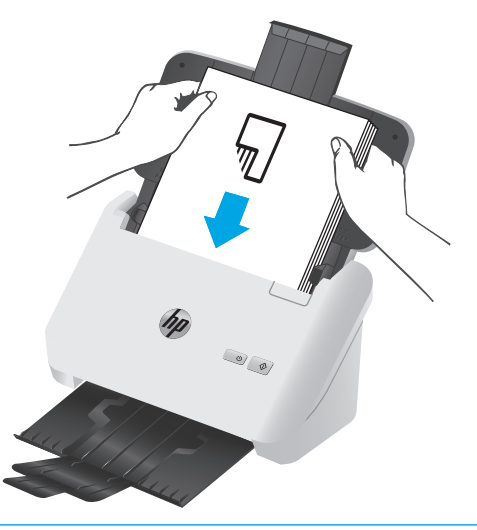

- **TIP:** Voer geen documenten in met een beschadigde of gevouwen rand.
- **6.** Zorg dat de papiergeleiders zijn uitgelijnd met de kanten van de stapel.

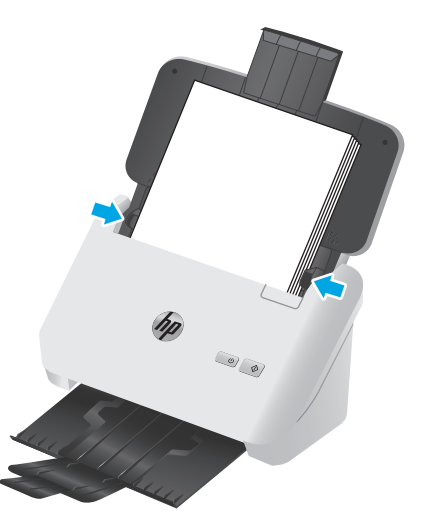

### **Kaarten plaatsen**

Voer de volgende stappen uit om kaarten in de invoerlade te plaatsen:

**1.** Plaats de stapel kaarten met de bedrukte zijde omlaag in liggende afdrukstand en met de korte zijde evenwijdig aan de papiergeleiders.

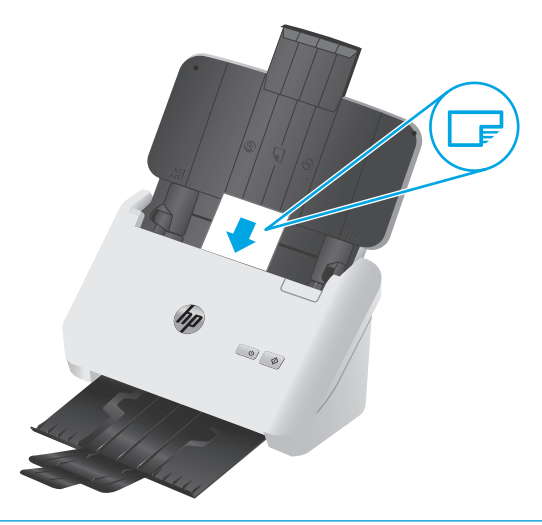

- **OPMERKING:** Voor de beste scankwaliteit plaatst u niet-buigzame kaarten of kaarten met reliëf in deze afdrukstand. Plaats slechts één tegelijk.
- **2.** Stel de papiergeleiders bij zodat de kaarten in het midden staan. Controleer of de papiergeleiders de randen van kaarten raken.

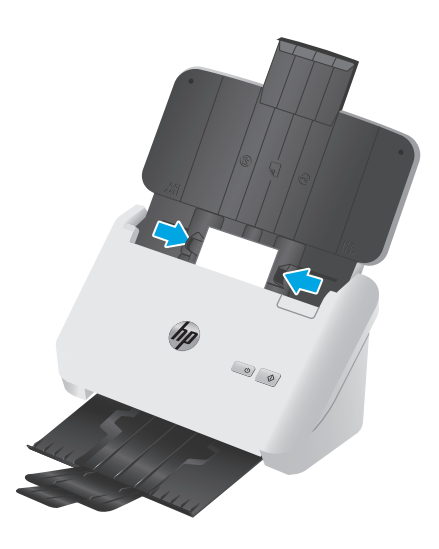

**3. 3000 s3-modellen**: Stel de geleider voor klein afdrukmateriaal van de uitvoerlade in en schakel de instelling voor multi-invoerdetectie uit.

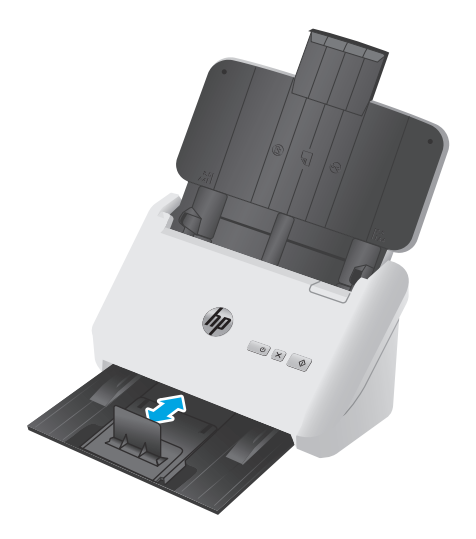

# <span id="page-28-0"></span>**Een scan starten via de hardware**

### **Scannen met de knoppen op het bedieningspaneel**

Voer de volgende stappen uit om te scannen via het bedieningspaneel:

- **1.** Plaats de originelen.
- **2.** Druk op de knop Scannen  $(\phi)$ .

**2000 s1-modellen**: Als u een scan wilt annuleren, drukt u op de knop **Annuleren** in de HP Scansoftware.

**3000 s3-modellen**: Als u een scan wilt annuleren, drukt u op de knop Annuleren  $\times$  op het bedieningspaneel.

# <span id="page-29-0"></span>**De scansoftware gebruiken (Windows)**

In de volgende onderwerpen wordt beschreven hoe u de scansoftware gebruikt.

- Scannen naar een foto
- Scannen naar een PDF
- [Tekst scannen om te bewerken \(OCR\)](#page-30-0)
- [Scannen naar e-mail](#page-30-0)
- [Scannen naar cloud](#page-30-0)
- [Lange of extra lange documenten scannen](#page-30-0)
- [Invoer van meerdere pagina's detecteren \(alleen 3000 s3-modellen\)](#page-30-0)
- [Dagelijks scannen](#page-31-0)
- [Kleuren in een document uitfilteren \(kleurverlies\)](#page-31-0)
- [Paginaformaat automatisch bepalen](#page-31-0)
- [Gescande afbeelding automatisch bijsnijden of uitvullen naar geselecteerd paginaformaat](#page-32-0)
- [Kleur automatisch bepalen](#page-32-0)
- [Automatisch gescande afbeeldingen rechtzetten](#page-32-0)
- [Scannen via andere scansoftware](#page-33-0)

#### **Scannen naar een foto**

- **1.** Plaats het document in de invoerlade.
- **2.** Open de HP Scan-software.
- **3.** Selecteer **Opslaan als JPEG** of **E-mail als JPEG** en klik op **Scannen**.

**-of-**

Kies een andere snelkoppeling voor scannen, wijzig het **Type onderdeel** in **Foto**, selecteer een afbeeldingsbestand in de vervolgkeuzelijst **Bestandstype** en klik vervolgens op **Scannen**.

#### **Scannen naar een PDF**

- **1.** Plaats het document in de invoerlade.
- **2.** Open de HP Scan-software.
- **3.** Selecteer **Opslaan als PDF** of **E-mail als PDF** en klik vervolgens op **Scannen**.

**-of-**

Kies een andere scansnelkoppeling, selecteer PDF in de vervolgkeuzelijst **Bestandstype** en klik vervolgens op **Scannen**.

### <span id="page-30-0"></span>**Tekst scannen om te bewerken (OCR)**

De HP-scannersoftware maakt gebruik van optische tekenherkenning (OCR) om tekst op een pagina te converteren in tekst die u op een computer kunt bewerken. De OCR-software wordt geleverd bij de HPscansoftware en ReadIris Pro-software. Zie **scannen van tekst voor bewerken** in de online Help voor informatie over het gebruik van de OCR-software.

#### **Scannen naar e-mail**

**<sup>2</sup> OPMERKING:** Als u wilt scannen naar e-mail, zorg dan dat er een internetverbinding is.

- **1.** Plaats het document in de invoerlade.
- **2.** Open de HP Scan-software.
- **3.** Selecteer **E-mail als PDF** of **E-mail als JPEG** en klik vervolgens op **Scannen**.

**-of-**

Kies een andere scansnelkoppeling en selecteer **E-mail** uit de vervolgkeuzelijst **Verzenden naar** en klik vervolgens op **Scannen**.

#### **Scannen naar cloud**

<sup>学</sup> OPMERKING: Als u wilt scannen naar de cloud, moet uw computer verbonden zijn met internet.

- **1.** Plaats het document in de invoerlade.
- **2.** Open de HP Scan-software.
- **3.** Selecteer **Verzenden naar Cloud** en selecteer vervolgens de bestemming voor het bestand, zoals Google Drive of DropBox.
- **4.** Selecteer **Scannen**.

### **Lange of extra lange documenten scannen**

Standaard detecteert de scanner automatisch het paginaformaat met behulp van de selectie **Formaat automatisch detecteren** voor pagina's die maximaal 356 mm lang zijn.

Voor lange of extra lange documenten selecteert u **Lang (8,5 x 34 inch)** of **Extra lang (8,5 x 122 inch)** in het keuzemenu met paginaformaten in de instellingen voor scansnelkoppelingen.

**OPMERKING:** Er kan slechts één pagina tegelijk worden gescand wanneer u een instelling voor lange of extra lange pagina's gebruikt.

Als de scanner is ingesteld voor het scannen van lange of extra lange pagina's, wordt één pagina tegelijk gescand. Het gebruik van deze instelling voor het scannen van gewone pagina's vertraagt het proces. Deze instelling moet alleen worden gebruikt voor het scannen van pagina's die langer zijn dan 356 mm.

### **Invoer van meerdere pagina's detecteren (alleen 3000 s3-modellen)**

De detectiefunctie voor invoer van meerdere pagina's heeft als resultaat dat het scannen wordt gestopt als er meerdere pagina's tegelijkertijd in de scanner worden ingevoerd. Deze functie is standaard ingeschakeld.

Het kan handig zijn om deze functie uit te schakelen tijdens het scannen:

- <span id="page-31-0"></span>Formulieren met carbonpapier (HP raadt het gebruik hiervan af).
- Documenten met labels of zelfklevende notitieblaadjes.
- **<sup>2</sup> OPMERKING:** Gebruik de ISIS- of WIA-gebruikersinterface om detectie voor invoer van meerdere pagina's in te schakelen bij het scannen vanuit software van andere leveranciers dan HP.

#### **Dagelijks scannen**

Met de **Dagelijks scannen** snelkoppeling kunnen gebruikers een scansnelkoppeling definiëren en opslaan voor de dagelijkse scanbehoefte. De volgende **Instellingen scansnelkoppeling** kunnen worden aangepast wanneer de snelkoppeling **Dagelijks scannen** is geselecteerd:

- **Item-type**
- **Paginazijden**
- **Paginaformaat**
- **Kleurenmodus**
- **Bestemming**/**Bestandstype**

### **Kleuren in een document uitfilteren (kleurverlies)**

U kunt een kleurkanaal (rood, groen of blauw) of maximaal drie afzonderlijke kleuren uitfilteren. Wilt u specifieke kleuren filteren, dan bepaalt de ingestelde gevoeligheid hoeveel een gescande kleur op de opgegeven kleur moet lijken.

Het verwijderen van kleuren uit een scan kan het scanbestand verkleinen en de resultaten van optische tekenherkenning (OCR of Optical Character Recognition) verbeteren.

Doe het volgende om kleuren te selecteren die u uit een scan wilt filteren in HP Scan-software:

- **1.** Open de HP Scan-software.
- **2.** Scan een voorbeeldpagina, waarvan u kleuren wilt verwijderen, in de viewer.
- **3.** Klik op de knop **Meer**, en klik op het tabblad **Afbeelding** en selecteer de functie **Kleurverwijdering**.
- **4.** Schakel een kleur in voor verwijdering en selecteer de kleur in het voorbeeld met behulp van het Pipethulpprogramma. Zorg dat u de kleuren opslaat.

U kunt alleen de kleurverliesopties selecteren die beschikbaar zijn voor uw scanner.

Meer informatie over de instellingen van kleurverlies vindt u met de online helpfunctie van de scansoftware die u gebruikt.

#### **Paginaformaat automatisch bepalen**

De HP scansoftware is geschikt voor het automatisch detecteren van het paginaformaat met de optie **Formaat automatisch detecteren**. Als u de optie **Formaat automatisch detecteren** gebruikt, wordt de gescande afbeelding wordt bijgesneden tot het formaat van de gedetecteerde pagina en schuine inhoud.

### <span id="page-32-0"></span>**Gescande afbeelding automatisch bijsnijden of uitvullen naar geselecteerd paginaformaat**

Ga als volgt te werk om een gescande afbeelding automatisch bij te snijden of uit te vullen naar een geselecteerd paginaformaat:

- **1.** Open de HP Scan-software.
- **2.** Selecteer een scansnelkoppeling en klik op **Snelkoppeling bewerken**.
- **3.** Selecteer de gewenste opties voor bijsnijden.
	- Om de inhoud van het document automatisch bij te snijden, klikt u op het tabblad **Beeldverwerking** van het dialoogvenster **Bewerken** en schakelt u het selectievakje **Bijsnijden om inhoud op pagina te krijgen** in. Vervolgens klikt u op **Instellingen voor bijsnijden**.
	- Om de afmetingen van het document automatisch bij te snijden, klikt u op het tabblad **Scaninstellingen** van het dialoogvenster **Bewerken**, klikt u op **Papierformaat** en schakelt u vervolgens het selectievakje **Formaat automatisch detecteren** in.
	- **The IST OPMERKING:** Gebruik de ISIS- of TWAIN-gebruikersinterface om opties voor bijsnijden in te stellen bij het scannen vanuit software van andere leveranciers dan HP.

Meer informatie over de instellingen van het automatisch bijsnijden vindt u met de online helpfunctie van de scansoftware die u gebruikt.

#### **Kleur automatisch bepalen**

U kunt deze functie gebruiken om het gescande bestand te verkleinen door alleen pagina's met kleur op te slaan als kleurenscans en alle andere pagina's op te slaan als zwart-wit.

Volg de volgende stappen om automatisch naar kleur te zoeken in een gescande afbeelding:

- **1.** Open de HP Scan-software.
- **2.** Selecteer een scansnelkoppeling.
- **3.** Om de gevoeligheid van **Kleur automatisch detecteren** en de instellingen van de uitvoermodus aan te passen, klikt u op **Meer**, selecteert u **Afbeelding** en klikt u vervolgens op het keuzevak **Kleur automatisch detecteren**.
- **4.** Klik op het keuzevak **Kleurmodus** en selecteer vervolgens **Kleur automatisch detecteren**.

**The OPMERKING:** Meer informatie over de instellingen voor het automatisch bepalen van kleuren vindt u met de online helpfunctie van de scansoftware die u gebruikt.

Gebruik de ISIS- of WIA-gebruikersinterface om kleuren automatisch te detecteren bij het scannen vanuit software van andere leveranciers dan HP.

#### **Automatisch gescande afbeeldingen rechtzetten**

Windows: Met de functie **Automatisch rechtzetten** kunt u inhoud rechttrekken die verbogen is ten opzichte van de pagina-afmetingen in het brondocument. Met de functie **Formaat automatisch detecteren** corrigeert u afbeeldingen die mogelijk scheef zijn komen te staan tijdens het scanproces.

- <span id="page-33-0"></span>**1.** Open de HP Scan-software.
- **2.** Selecteer een scansnelkoppeling.
- **3.** Klik op **Meer**, selecteer het tabblad **Document** en selecteer vervolgens **Inhoud rechtzetten**.

#### **Scannen via andere scansoftware**

De volgende toepassingen van derden worden ook ondersteund door de scanner:

- Readiris Pro: OCR-toepassing.
- Cardiris: Toepassing voor visitekaartjes.
- PaperPort: Toepassing voor het beheren van persoonlijke documenten.
- Toepassingen van derden die TWAIN, ISIS en WIA ondersteunen.

# <span id="page-34-0"></span>**De scansoftware gebruiken (OS X)**

In de volgende onderwerpen wordt beschreven hoe u met HP Easy Scan scant.

- Scannen naar e-mail
- HP Easy Scan
- Scannen met andere toepassingen
- [Geavanceerde configuratie met HP Utility voor OS X](#page-35-0)

#### **Scannen naar e-mail**

Uw computer moet een internetverbinding hebben om deze taak te voltooien.

Voer de volgende stappen uit om te scannen naar een e-mail:

- **1.** Plaats het document in de invoerlade.
- **2.** Dubbelklik op het pictogram **Apple Fotolader** in de map **Toepassingen** .
- **3.** Selecteer in het venster **Fotolader** uw scanner in de lijst **Apparaten**.
- **TIP:** Klik voor meer scanopties in Apple Fotolader op **Toon details**.
- **4.** Selecteer **Mail** in the **Scan naar** om de scan automatisch toe te voegen aan een e-mailbericht.
	- **<sup>F</sup> OPMERKING:** Als u een ander e-mailprogramma dan Apple Mail gebruikt, kunt u het document scannen naar een bestand en dit handmatig toevoegen aan een e-mail, of uw e-mailprogramma toevoegen aan de lijst **Scan naar**.

Als u uw e-mailprogramma wilt toevoegen aan de lijst, selecteert u **Andere** en uw e-mailprogramma en klikt u vervolgens op **Kies**.

**5.** Voer het e-mailadres, het onderwerp en de berichttekst in de resulterende e-mail in en verstuur deze.

#### **HP Easy Scan**

- **1.** Plaats het document in de invoerlade.
- **2.** Dubbelklik op het pictogram **HP Easy Scan** in de map **Toepassingen**.
- **3.** Controleer of de HP ScanJet Pro 2000 s1 of 3000 s3 de geselecteerde scanner is.
- **4.** Selecteer een vooraf ingestelde scanoptie die geschikt is voor de scantaak.
- **5.** Klik op de knop **Scannen**.
- **6.** Zodra alle pagina's zijn gescand, klikt u op **Bestand** en vervolgens op **Opslaan**.
- **7.** Geef op hoe en waar het bestand moet worden opgeslagen en klik vervolgens op **Opslaan**.

#### **Scannen met andere toepassingen**

U kunt een afbeelding rechtstreeks naar een ICA-compatibele toepassing scannen. Zoek in de toepassing naar opties voor het importeren of ophalen van afbeeldingen van een scanner.

<span id="page-35-0"></span>**The OPMERKING:** De HP-software biedt geen ondersteuning voor TWAIN-scannen. Als de toepassing import- of ophaalfuncties heeft maar uw HP-scanner niet wordt weergegeven, kan het zijn dat de toepassing alleen zoekt naar scanners die TWAIN ondersteunen.

### **Geavanceerde configuratie met HP Utility voor OS X**

Gebruik de HP Utility om de status van de scanner te controleren of de scannerinstellingen via uw computer weer te geven of te wijzigen.

U kunt HP Utility gebruiken als de scanner met een USB-kabel is aangesloten.

#### **HP Utility openen**

- **1.** Open de map **Programma's** op de computer.
- **2.** Selecteer **HP** en vervolgens **HP Utility**.

#### **Functies van HP Utility**

In de HP Utility-werkbalk vindt u de volgende items:

- **Apparaten**: Klik op deze knop om Mac-apparaten die door de HP Utility zijn gevonden, weer te geven of te verbergen.
- **Alle instellingen**: Klik op deze knop om terug te keren naar de startweergave van de HP Utility.
- **HP ondersteuning**: Klik op deze knop om een browser te openen en naar de HP ondersteuningspagina te gaan.
- **Benodigdheden:** Klik op deze knop om de HP SureSupply website te openen.
- **Registratie:** Klik op deze knop om de registratiepagina van HP te openen.
- **Recycling**: Klik op deze knop om de website van het HP Planet Partners recyclingprogramma te openen.

De HP Utility bestaat uit pagina's die u kunt openen door in de lijst **Alle instellingen** te klikken.
## **Mobiel scannen (alleen draadloze 3000 s3-modellen)**

HP biedt diverse mobiele oplossingen voor gemakkelijk scannen naar een HP scanner vanaf een tablet, smartphone of ander mobiel apparaat. Ga naar [www.hp.com/go/sj3000s3](http://www.hp.com/go/sj3000s3) voor meer informatie.

**OPMERKING:** Schaf de HP ScanJet Wireless Adapter 100 (L2761A) aan op HP.com om mobiel scannen in te schakelen. Volg de installatiehandleiding om het Wi-Fi-accessoire te installeren.

## <span id="page-37-0"></span>**Scantips**

- Snelheid van scannen en taken optimaliseren
- Kwetsbare originelen scannen

## **Snelheid van scannen en taken optimaliseren**

Verschillende instellingen hebben invloed op de totale tijd die nodig is om een scanopdracht uit te voeren. Als u de scanprestaties wilt optimaliseren, moet u de volgende informatie in overweging nemen.

- Voor optimale prestaties moet u ervoor zorgen dat de computer voldoet aan de aanbevolen systeemvereisten. Voor de minimale en aanbevolen systeemvereisten gaat u naar [www.hp.com](http://www.hp.com) en zoekt u naar uw scannermodel in combinatie met het woord **specificaties**.
- Het duurt langer om een gescande afbeelding op te slaan als een doorzoekbare bestandsindeling (bijvoorbeeld een doorzoekbare pdf) dan als een beeldbestand, omdat de gescande afbeelding wordt geanalyseerd met behulp van optische tekenherkenning (Optical Character Recognition, OCR). Controleer of u een doorzoekbaar uitvoerbestand nodig hebt voordat u een doorzoekbaar scanformaat selecteert.
- Scannen op een hogere resolutie dan nodig is, verlengt de scantijd en leidt tot een groter bestand zonder extra voordelen. Als u een hoge scanresolutie gebruikt, moet u de resolutie iets lager instellen om de scansnelheid te verhogen.

## **Kwetsbare originelen scannen**

Als u kwetsbare documenten (bijvoorbeeld foto's of documenten op gekreukeld of zeer lichtgewicht papier) wilt scannen, plaatst u het document in een zware, doorzichtige hoes voordat u het document in de invoerlade plaatst.

# **3 Service en onderhoud**

Dit gedeelte bevat informatie over het onderhoud van de scanner. Zie [www.hp.com/go/sj2000s1](http://www.hp.com/go/sj2000s1) or [www.hp.com/go/sj3000s3](http://www.hp.com/go/sj3000s3) voor de meest recente informatie over onderhoud.

- [Het apparaat reinigen](#page-39-0)
- [Onderdelen vervangen](#page-45-0)
- [Bestel onderdelen en accessoires](#page-51-0)

## <span id="page-39-0"></span>**Het apparaat reinigen**

Als u de scanner af en toe schoonmaakt, blijft de kwaliteit van de scans zeer goed. Hoe vaak u het apparaat moet schoonmaken, hangt af van een aantal factoren, waaronder de frequentie waarmee de scanner wordt gebruikt en de omgeving waarin de scanner staat. Maak het apparaat regelmatig schoon voor zover noodzakelijk.

- De scanstroken schoonmaken
- [De papierbaan schoonmaken](#page-40-0)
- [De doorvoerrollen schoonmaken](#page-41-0)

## **De scanstroken schoonmaken**

Volg onderstaande stappen om deze onderdelen schoon te maken:

- **1.** Druk op de aan/uit-knop  $\cup$  om de scanner uit te schakelen en koppel vervolgens de USB-kabel en het netsnoer los van de scanner.
- **2.** Trek de klep van de documentinvoer naar voren om deze te openen.

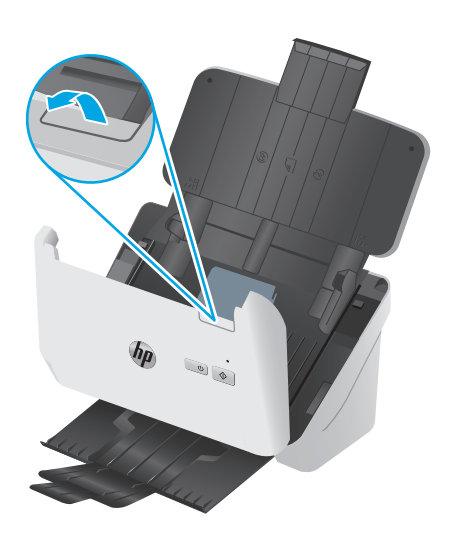

<span id="page-40-0"></span>**3.** Maak de scanstroken schoon met een zachte, pluisvrije doek en een mild reinigingsmiddel voor glazen oppervlakken.

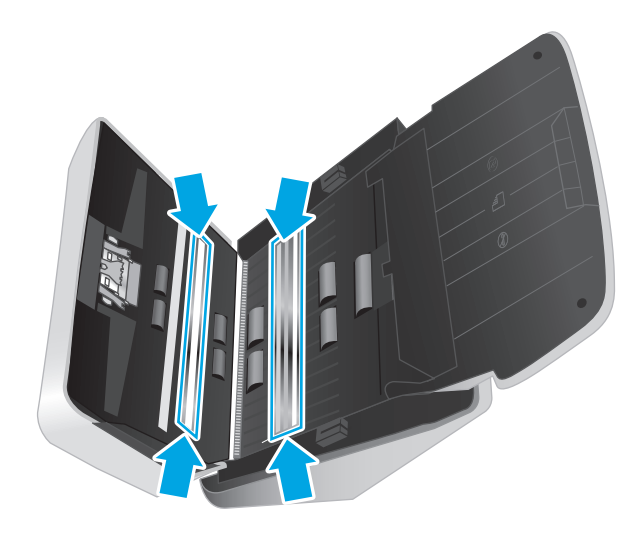

**A VOORZICHTIG:** Gebruik alleen een reinigingsmiddel voor glas om de scanstroken schoon te maken. Vermijd het gebruik van schuurmiddelen, aceton, benzeen en koolstoftetrachloride omdat deze de stroken van de scanner kunnen beschadigen. Vermijd ook het gebruik van isopropylalcohol, omdat dit strepen kan achterlaten op de scanstroken.

Spuit de glasreiniger niet rechtstreeks op de scanstroken.

- **4.** Droog de glasplaat af met een droge, zachte, pluisvrije doek. Neem de platen met grijs, reflecterend materiaal op elke strook af.
- **5.** Sluit de klep van de documentinvoer, sluit de USB-kabel en het netsnoer weer op de scanner aan en druk op de aan/uit-knop  $\uplus$  om de scanner aan te zetten. De scanner is nu gereed voor gebruik.

## **De papierbaan schoonmaken**

Als er strepen of krassen op gescande afbeeldingen zitten, kunt u een HP-schoonmaakdoekje gebruiken om de papierbaan schoon te maken.

**<sup>2</sup> OPMERKING:** Als het papier vaak vastloopt, moet u de doorvoerrollen schoonmaken.

U maakt de papierbaan als volgt scoon:

- **1.** Open de luchtdichte verpakking van het HP-schoonmaakdoekje voor papierbanen bij de inkeping. Zorg ervoor dat het schoonmaakdoekje niet scheurt.
- **2.** Haal het schoonmaakdoekje uit de verpakking en vouw het open.

<span id="page-41-0"></span>**3.** Plaats het opengevouwen doekje in de invoerlade.

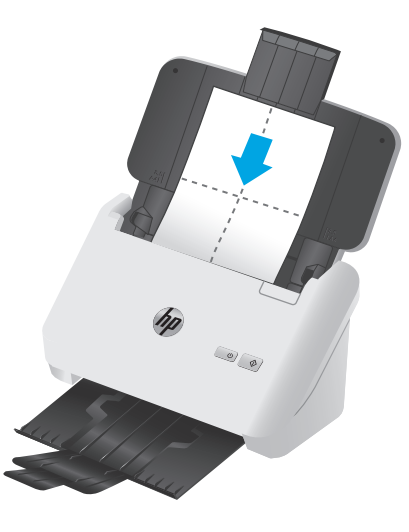

- **4.** Windows: Start de HP Scanner Tools Utility en klik vervolgens op het tabblad **Onderhoud**.
- **5.** Voer het doekje door de scanner.

Windows: Klik onder **Clean Paper Path** (Papierbaan schoonmaken) op **Clean** (Schoonmaken) om het doekje door de scanner te voeren.

OS X: Klik op de knop Scannen  $\lozenge$  om het doekje door de scanner te voeren.

**The OPMERKING:** De Mac voert het doekje door de scanner en voert daarnaast de scansnelkoppeling uit die aan de knop Scannen  $\otimes$  is toegewezen.

**A VOORZICHTIG:** Laat de onderdelen twee minuten drogen voordat u doorgaat met de volgende stap.

- **6.** Plaats maximaal vijf pagina's bedrukt papier in de scanner. Voer een scan uit en bekijk de resultaten.
- **7.** Als u nog steeds strepen ziet, herhaalt u stap 3 t/m 6.

U kunt het schoonmaakdoekje maximaal vijf keer binnen 30 minuten door de scanner voeren. Daarna droogt het doekje uit. Als er na herhaald doorvoeren van het schoonmaakdoekje nog steeds strepen op gescande afbeeldingen te zien zijn, moet u de doorvoerrollen schoonmaken.

**8.** Windows: Onder **Record Cleaning Paper Path** (Schoonmaak papierbaan registreren) klikt u op **Record Cleaning** (Schoonmaak registreren) om deze schoonmaakactiviteit te registreren en de schoonmaakgeschiedenis van de papierbaan bij te werken.

## **De doorvoerrollen schoonmaken**

U moet de doorvoerrollen schoonmaken:

- Windows: als HP Scanner Tools Utility aangeeft dat ze moeten worden gereinigd;
- als het vaak voorkomt dat een document vastloopt;
- als de documentinvoer de pagina's niet de papierbaan in trekt;
- als de gescande afbeeldingen uitgerekt zijn;
- als u vaak een van de volgende soorten documenten scant: gecoat papier, chemisch behandelde documenten zoals koolstofvrij papier, documenten met veel calciumcarbonaat, documenten waarop met potlood is geschreven of documenten waarop de toner niet is gesmolten.

U maakt de doorvoerrollen als volgt schoon:

- **1.** Druk op de aan/uit-knop  $\uplus$  om de scanner uit te schakelen en koppel de USB-kabel en het netsnoer los van de scanner.
- **2.** Trek de klep van de documentinvoer naar voren om deze te openen.

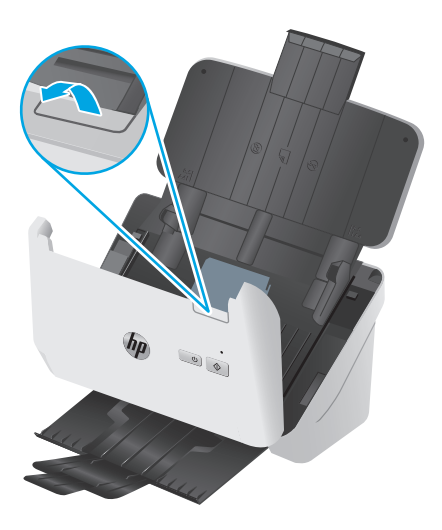

**3.** Achter op de geopende documentinvoer drukt u met een vingertop op het lipje in de rechterbovenhoek van de klep van de oppakrol. Duw het lipje vervolgens naar voren om de klep te openen zodat u de oppakrollen kunt zien.

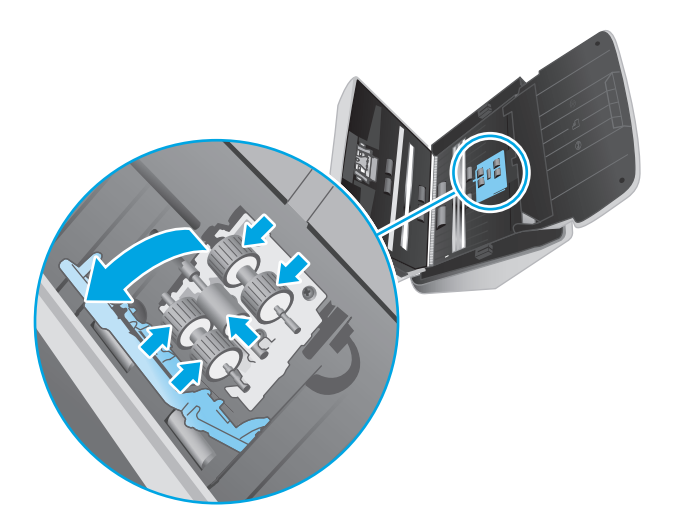

**4.** Veeg de oppakrollen schoon met het HP schoonmaakdoekje voor de papierbaan of een schoon, pluisvrij doekje met een beetje isopropylalcohol.

Veeg de rollen van boven naar beneden af en draai ze 360 graden om het volledige oppervlak schoon te maken. Sluit vervolgens de rolklep.

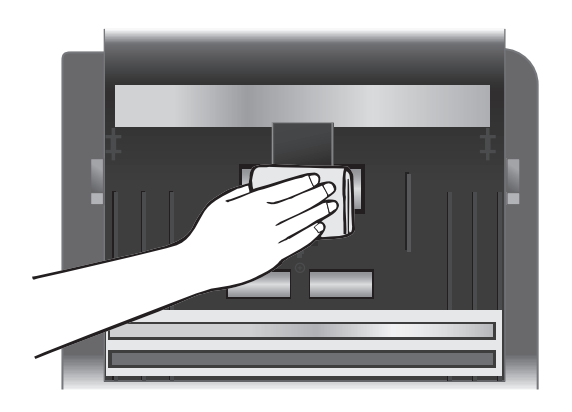

**5.** Veeg de rollen boven en onder de scanstrook schoon onder de oppakrollen.

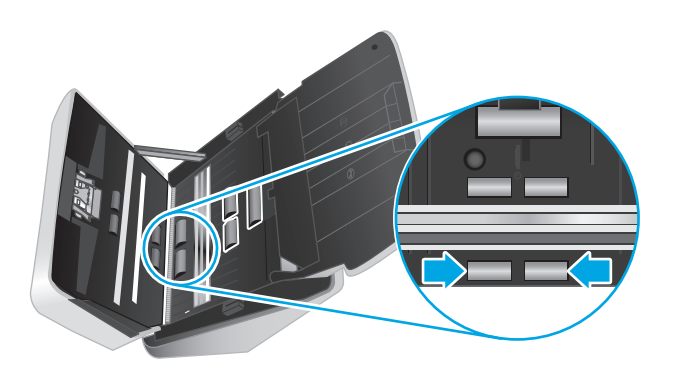

**6.** Open de klep van de scheidingsrollen en veeg de scheidingsrollen schoon.

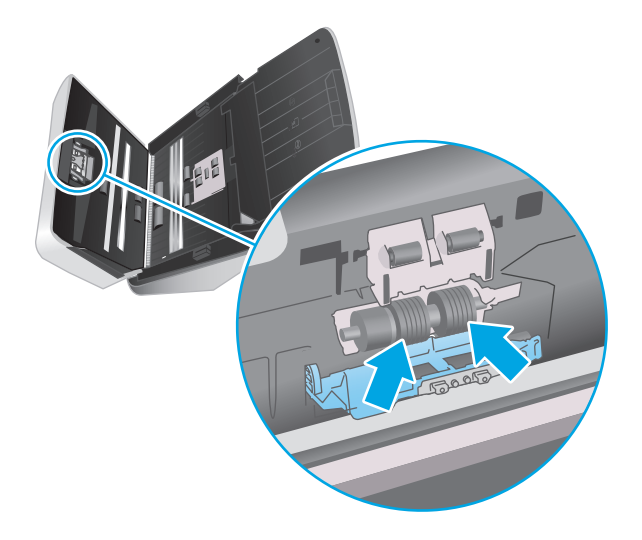

**7.** Open de klep van de scheidingsrollen. Veeg de scheidingsrollen boven en onder de scanstrook schoon onder de oppakrollen.

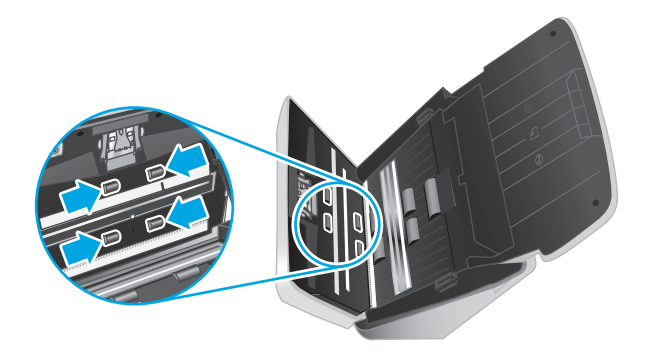

- **8.** Druk de klep van de documentinvoer aan beide kanten tegelijk dicht om deze te sluiten en sluit de USBkabel en het netsnoer weer aan op de scanner.
	- **A VOORZICHTIG:** Laat de doorvoerrollen twee minuten lang drogen voordat u documenten in de documentinvoer plaatst.
- **9.** Druk op de aan/uit-knop  $\cup$  om de scanner aan te zetten.
- **10.** Windows: werk de onderhoudsgeschiedenis van de scanner bij.
	- **a.** Start de HP Scanner Tools Utility en klik vervolgens op het tabblad **Onderhoud**.
	- **b.** Onder **Schoonmaak papierbaan registreren** klikt u op **Schoonmaak registreren** om deze schoonmaakactiviteit te registreren en de schoonmaakgeschiedenis van de papierbaan bij te werken.

Zie de Help-functie van HP Scanner Tools Utility voor meer informatie.

## <span id="page-45-0"></span>**Onderdelen vervangen**

Wanneer u onderdelen vervangt zodra dit nodig is, blijven de scans van hoge kwaliteit. Onderdelen moeten mogelijk worden vervangen wanneer dit wordt aangegeven door de Scanner Tools Utility of als de scanner niet goed werkt. De rolvervangingskit bevat de volgende vervangingsonderdelen:

- **Transportrollen**
- Scheidingsrollen

De vervangingsset voor doorvoerrollen bevat ook gedetailleerde instructies voor het vervangen van elk van deze onderdelen.

- De rollenkit vervangen (2000 s1-modellen)
- [De rollenkit vervangen \(3000 s3-modellen\)](#page-47-0)

## **De rollenkit vervangen (2000 s1-modellen)**

U moet de doorvoerrollen vervangen:

- Windows: Als in het dialoogvenster **Onderhoud aanbevolen** staat aangegeven dat er onderhoud op de doorvoerrollen moet worden uitgevoerd.
- Als de scanner vaak vastloopt.

*C* OPMERKING: HP raadt aan de rollen om de 100.000 scans te vervangen.

Windows: U kunt via HP Scanner Tools Utility een herinnering ontvangen over onderhoud aan het apparaat. Het tijdstip van onderhoud is afhankelijk van meerdere voorwaarden en kan eerder zijn dan de vervangingsinterval.

**The OPMERKING:** De vervangingsset voor doorvoerrollen is een verbruiksproduct en valt niet onder garantievoorwaarden of standaardserviceovereenkomsten.

#### **De oppakrolmodule vervangen**

Voer de volgende stappen uit om de rolmodule te vervangen:

**1.** Druk op de aan-uitknop (!) om de scanner uit te schakelen en koppel de USB-kabel en het netsnoer los van de scanner.

**2.** Trek de klep van de documentinvoer naar voren om deze te openen.

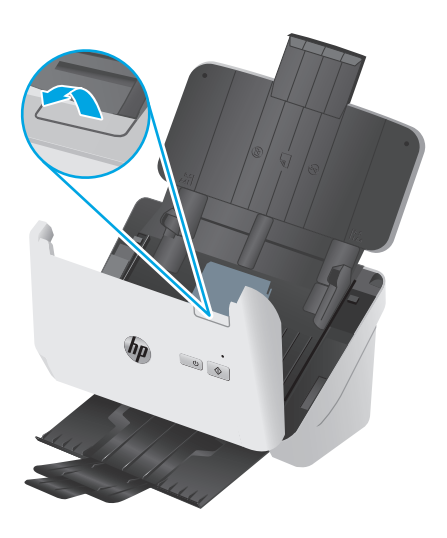

**3.** Haal het lipje van de oppakrolklep los.

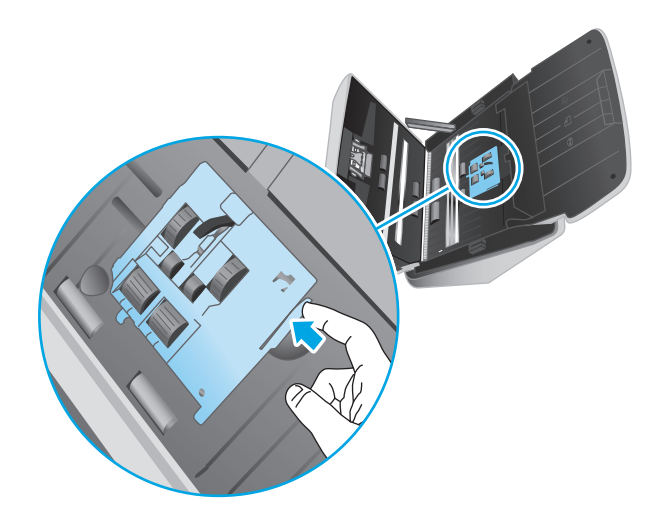

**4.** Verwijder en vervang de rollen zoals beschreven in de instructies bij de vervangingsset.

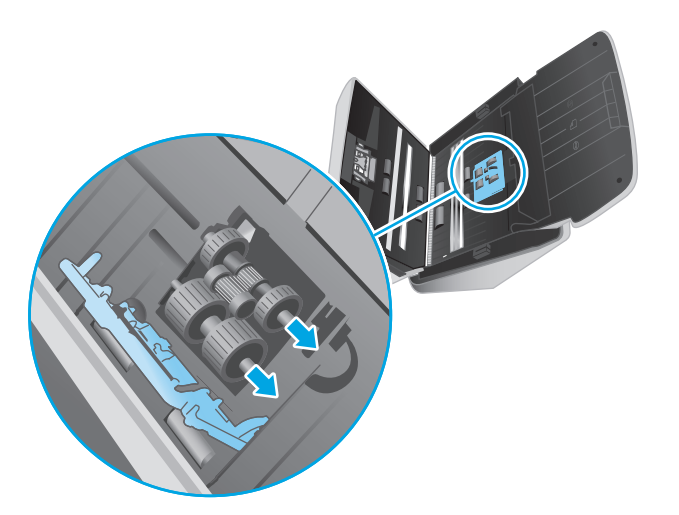

## <span id="page-47-0"></span>**De scheidingsrollen vervangen**

**1.** Haal het lipje van de scheidingrolklep los.

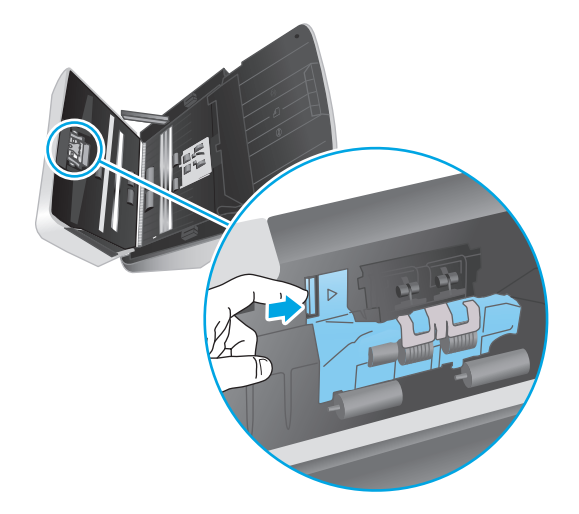

**2.** Verwijder en vervang de doorvoerrollen zoals beschreven in de instructies bij de vervangingsset.

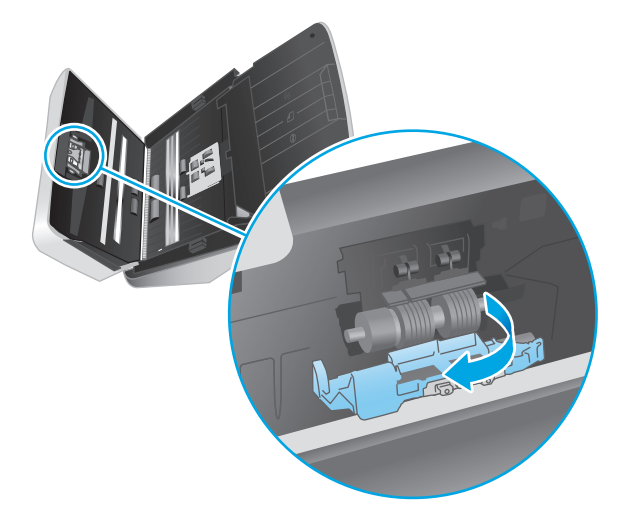

- **3.** Druk de klep van de documentinvoer aan beide kanten tegelijk stevig dicht om deze te sluiten.
- **4.** Druk op de aan-uitknop  $\circlearrowright$  om de scanner in te schakelen.
- **5.** Windows: werk de onderhoudsgeschiedenis van de scanner bij.
	- **a.** Open de HP Scanner Tools Utility.
	- **b.** Onder **Vervanging registreren** klikt u op **Vervanging registreren** om deze vervanging te registreren en de vervangingsgeschiedenis van de rollen bij te werken.

## **De rollenkit vervangen (3000 s3-modellen)**

U moet de doorvoerrollen vervangen:

- Windows: Als in het dialoogvenster **Onderhoud aanbevolen** staat aangegeven dat er onderhoud op de doorvoerrollen moet worden uitgevoerd.
- Als de scanner vaak vastloopt.

*P* **OPMERKING:** HP raadt aan de rollen om de 100.000 scans te vervangen.

Windows: U kunt via HP Scanner Tools Utility een herinnering ontvangen over onderhoud aan het apparaat. Het tijdstip van onderhoud is afhankelijk van meerdere voorwaarden en kan eerder zijn dan de vervangingsinterval.

**The OPMERKING:** De vervangingsset voor doorvoerrollen is een verbruiksproduct en valt niet onder garantievoorwaarden of standaardserviceovereenkomsten.

### **De oppakrolmodule vervangen**

Voer de volgende stappen uit om de rolmodule te vervangen:

- **1.** Druk op de aan-uitknop  $\oplus$  om de scanner uit te schakelen en koppel de USB-kabel en het netsnoer los van de scanner.
- **2.** Trek de klep van de documentinvoer naar voren om deze te openen.

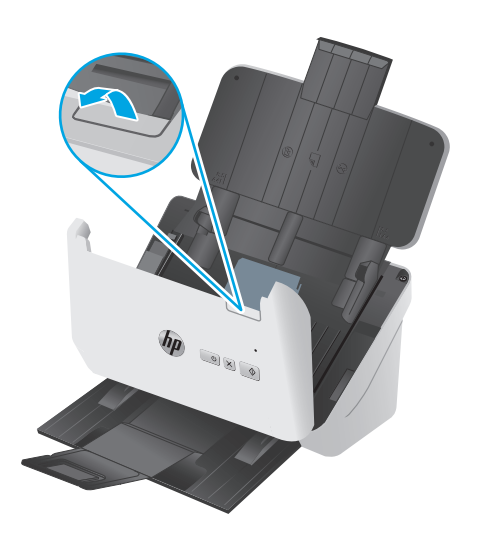

**3.** Haal het lipje van de oppakrolklep los.

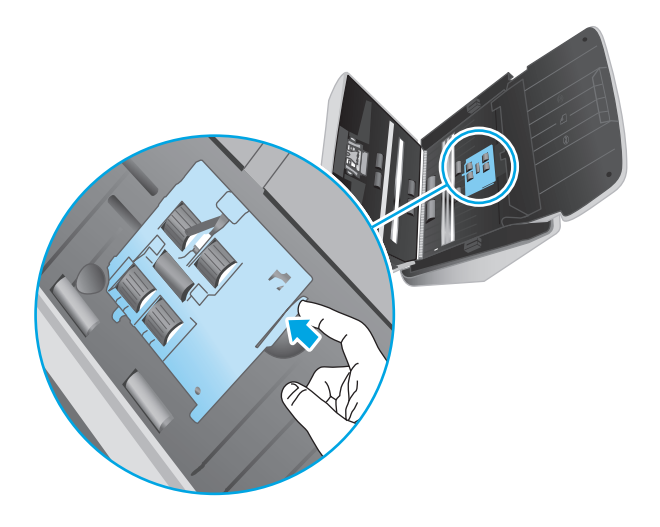

**4.** Verwijder en vervang de rollen zoals beschreven in de instructies bij de vervangingsset.

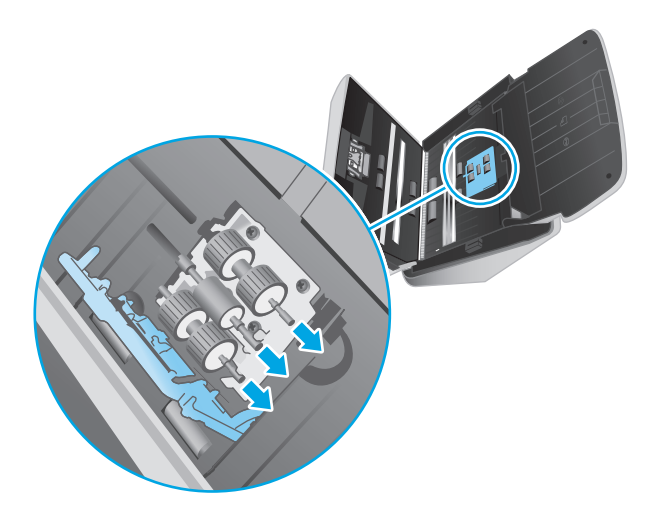

## **De scheidingsrollen vervangen**

**1.** Haal het lipje van de scheidingrolklep los.

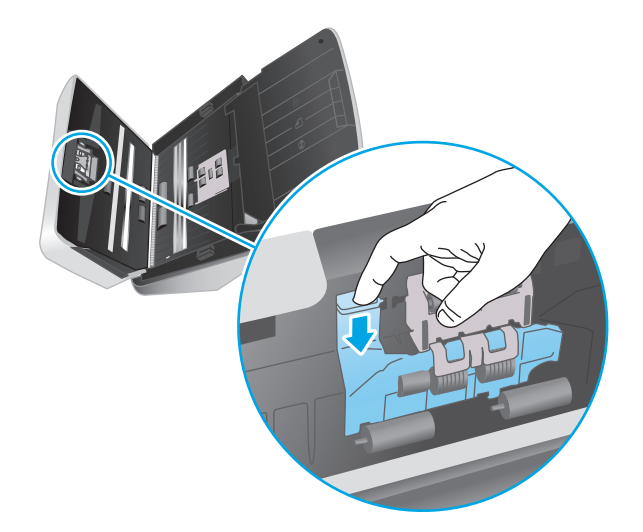

**2.** Verwijder en vervang de doorvoerrollen zoals beschreven in de instructies bij de vervangingsset.

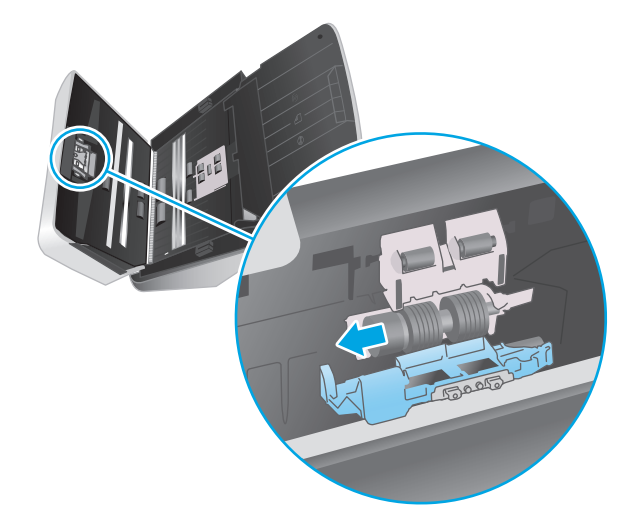

- **3.** Druk de klep van de documentinvoer aan beide kanten tegelijk stevig dicht om deze te sluiten.
- **4.** Druk op de aan-uitknop  $\bigcirc$  om de scanner in te schakelen.
- **5.** Windows: werk de onderhoudsgeschiedenis van de scanner bij.
	- **a.** Open de HP Scanner Tools Utility.
	- **b.** Onder **Vervanging registreren** klikt u op **Vervanging registreren** om deze vervanging te registreren en de vervangingsgeschiedenis van de rollen bij te werken.

## <span id="page-51-0"></span>**Bestel onderdelen en accessoires**

Ga naar de HP-website voor scanneronderdelen op [www.hp.com/buy/parts](http://www.hp.com/buy/parts) om reserveonderdelen te bestellen.

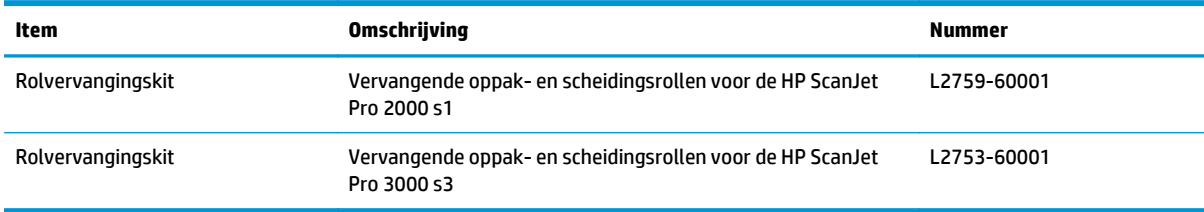

# **4 Problemen oplossen**

Dit gedeelte bevat oplossingen voor algemene problemen met de scanner.

Zie de Help van het HP-scanprogramma dat u gebruikt voor meer informatie over het oplossen van problemen.

- [Eenvoudige tips voor probleemoplossing](#page-53-0)
- [Betekenis van de patronen van de lampjes op het bedieningspaneel](#page-55-0)
- [Problemen met de installatie van de scanner](#page-56-0)
- [Problemen met de stroomtoevoer](#page-58-0)
- [Papierstoring](#page-60-0)
- [Problemen met de papierinvoer](#page-61-0)
- [Problemen met de afdrukkwaliteit oplossen](#page-62-0)
- [Problemen bij het gebruik van de scanner](#page-64-0)
- [Meer oplossingen voor problemen](#page-67-0)

## <span id="page-53-0"></span>**Eenvoudige tips voor probleemoplossing**

Door simpele kwesties zoals vegen op de scanstroken of losse kabels kan uw scanner wazige scans produceren, niet werken zoals verwacht of in het geheel niet werken. Controleer altijd de volgende zaken wanneer er problemen optreden bij het scannen.

- Als u een document scant dat later geanalyseerd zal worden met optische tekenherkenning (Optical Character Recognition, OCR), zorg er dan voor dat het origineel duidelijk genoeg is om te worden geanalyseerd.
- Controleer of de USB-kabel en de kabel van de voedingsadapter goed zijn aangesloten op de achterkant van de scanner en of het netsnoer is aangesloten op een werkend stopcontact of een overspanningsbeveiliging.
- Controleer of de scanner niet automatisch is uitgeschakeld. Als dit wel het geval is, drukt u op de aan/ uit-knop (I) om de scanner aan te zetten.
- Controleer of de scanner goed op de netvoeding is aangesloten.
	- Kijk of het voedingslampje op het bedieningspaneel brandt.
	- Als het voedingslampje niet brandt, controleert u of er spanning staat op het stopcontact of de overspanningsbeveiliging waarop het netsnoer is aangesloten.
	- Als dit het geval is maar het voedingslampje toch niet brandt, is de netvoeding mogelijk defect. Ga naar [www.hp.com/go/sj2000s1](http://www.hp.com/go/sj2000s1) or [www.hp.com/go/sj3000s3](http://www.hp.com/go/sj3000s3) voor hulp.
- Als de scansoftware de foutmelding **Scanner niet gevonden** weergeeft wanneer u probeert om de scanner te gebruiken, schakelt u de scanner uit, wacht u 30 seconden en zet u de scanner weer aan. Als het bericht nog steeds wordt weergegeven, moet de scanner mogelijk opnieuw worden ingesteld.
- Als u de scanner op de computer hebt aangesloten met behulp van een USB-hub of via een USB-poort aan de voorkant van de computer, koppelt u de scanner los en sluit u deze weer aan op een USB-poort achterop de computer.
- Windows: Zorg dat de knop Scannen  $\circledcirc$  is ingeschakeld (zie 'Gebruiksgemak van apparaten' voor meer informatie).
- Zet de scanner uit, wacht 30 seconden en zet de scanner vervolgens weer aan.
- Zorg dat de klep van de documentinvoer gesloten is.
- Start de computer opnieuw op.

Als de problemen zich blijven voordoen, is het mogelijk dat uw HP-scansoftware, firmware of de bijbehorende stuurprogramma's zijn verouderd of beschadigd zijn geraakt. Kijk op [www.hp.com/go/sj2000s1](http://www.hp.com/go/sj2000s1) or [www.hp.com/go/sj3000s3](http://www.hp.com/go/sj3000s3) om updates voor de software, firmware en stuurprogramma's van uw scanner te vinden.

## **Test de scanner**

Voer de volgende procedure uit om de scanner te testen:

- **1.** Controleer of de netvoeding op de juiste manier is aangesloten op de scanner en het stopcontact of een overspanningsbeveiliging. Kijk of het voedingslampje op het bedieningspaneel brandt om te controleren of de netvoeding werkt.
- **2.** Als de netvoeding is aangesloten op een overspanningsbeveiliging, controleert u of deze is aangesloten op het stopcontact en is ingeschakeld.
- **3.** Druk op de aan/uit-knop  $\cup$  om de scanner uit te schakelen, koppel het netsnoer los van de scanner en schakel de computer uit waarmee de scanner verbonden was. Wacht 30 seconden, sluit het netsnoer opnieuw op de scanner aan, druk op de aan/uit-knop  $\uplus$  om de scanner aan te zetten en zet dan de computer weer aan.
- **4.** Voer opnieuw een scantaak uit.

## <span id="page-55-0"></span>**Betekenis van de patronen van de lampjes op het bedieningspaneel**

Als de scanner uw aandacht vereist, knippert of brandt het foutlampje op het scherm van het bedieningspaneel.

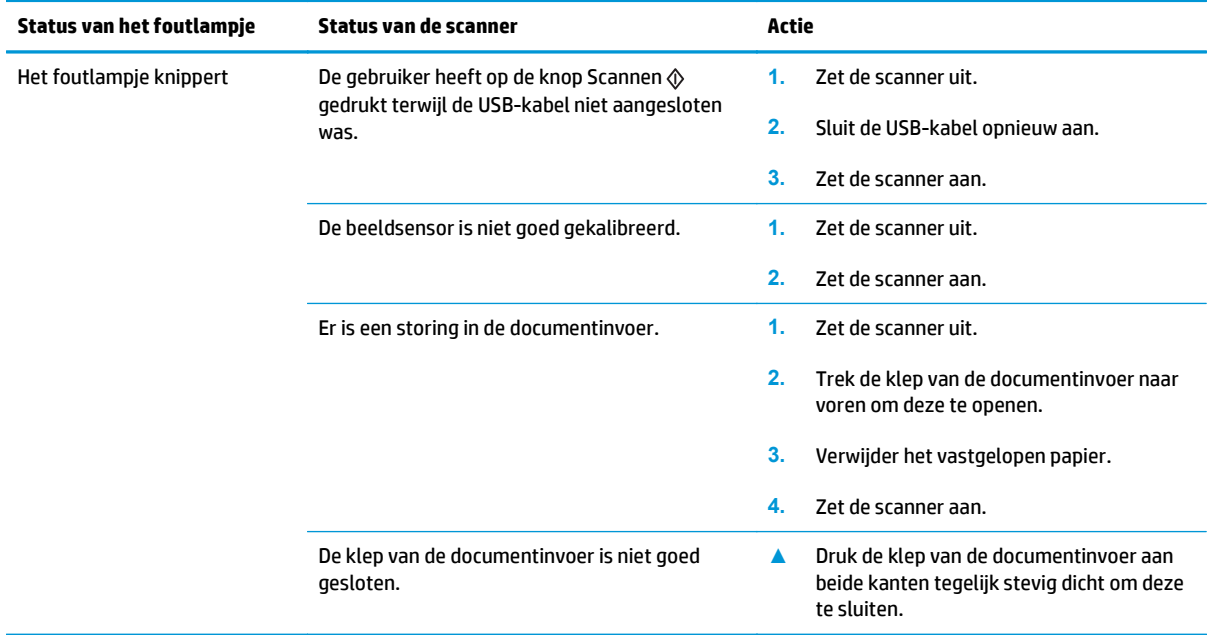

## <span id="page-56-0"></span>**Problemen met de installatie van de scanner**

- Controleer de kabels
- De HP Scanjet-stuurprogramma's en -hulpprogramma's verwijderen en opnieuw installeren (Windows)

## **Controleer de kabels**

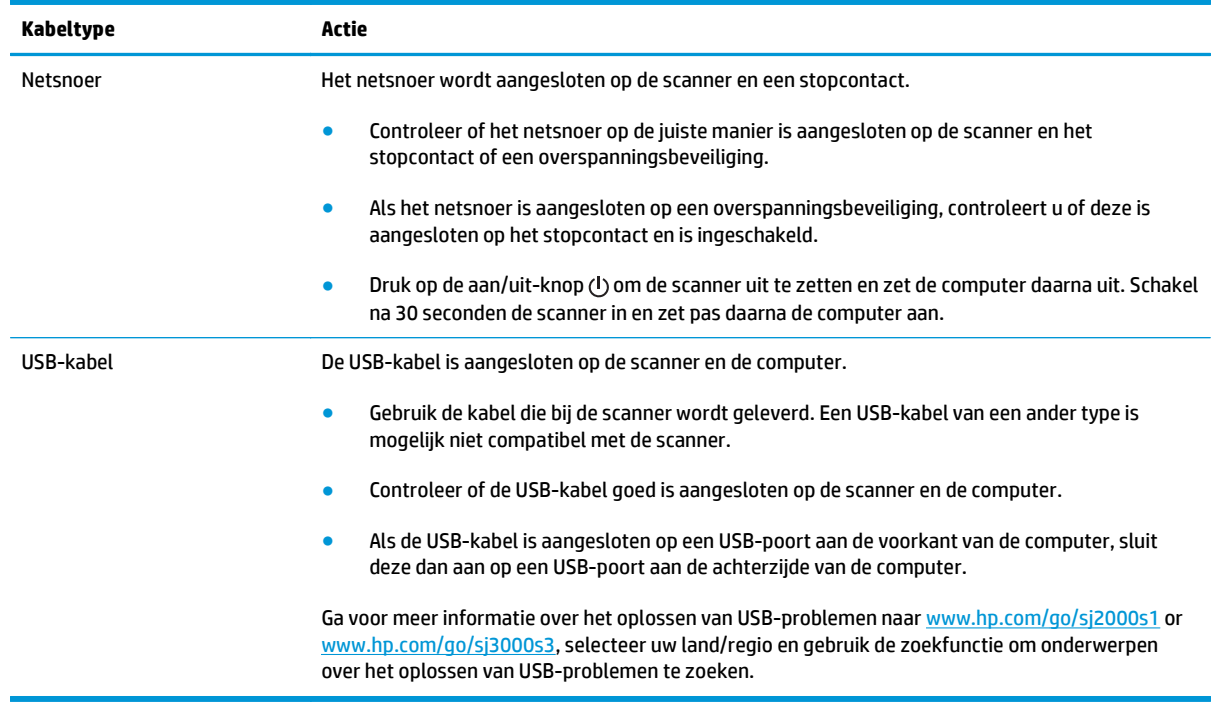

## **De HP Scanjet-stuurprogramma's en -hulpprogramma's verwijderen en opnieuw installeren (Windows)**

Als het probleem niet is verholpen na het controleren van de kabelverbindingen, is het probleem misschien veroorzaakt doordat de installatie niet helemaal compleet is. Verwijder de HP Scanjet-stuurprogramma's en hulpprogramma's en installeer deze opnieuw.

- **1.** Druk op de aan/uit-knop  $\uplus$  om de scanner uit te schakelen en koppel de USB-kabel en het netsnoer los van de scanner.
- **2.** Open het Configuratiescherm op de computer en gebruik **Toevoegen / Verwijderen** (in Windows 7, Windows 8, Windows 8.1 en Windows 10, **Programma's en functies**) om de volgende applicaties te verwijderen:
	- HP ScanJet Pro 2000 s1 of 3000 s3 scanner
	- HP Scan
- **3.** Start de computer opnieuw op.
- **4.** Installeer de HP Scanjet-stuurprogramma's en -hulpprogramma's opnieuw.
- Zet de scanner uit, wacht 30 seconden en zet de scanner vervolgens weer aan. De vereiste software en stuurprogramma's moeten nu automatisch worden geïnstalleerd.
- Als de stuurprogramma's en hulpprogramma's niet automatisch worden geïnstalleerd, installeert u ze via de cd met HP-scansoftware.
- **5.** Sluit de USB-kabel en het netsnoer opnieuw op de scanner aan en druk vervolgens op de aan/uit-knop om de scanner aan te zetten.

## <span id="page-58-0"></span>**Problemen met de stroomtoevoer**

- Controleren of de scanner voorzien is van stroom
- De scanner schakelt niet in
- De scanner is gepauzeerd of afgesloten
- [Scanner schakelt steeds uit](#page-59-0)

## **Controleren of de scanner voorzien is van stroom**

Het netsnoer wordt aangesloten op de scanner en een stopcontact.

- Controleer of het netsnoer op de juiste manier is aangesloten op de scanner en het stopcontact of een overspanningsbeveiliging.
- Als het netsnoer is aangesloten op een overspanningsbeveiliging, controleert u of deze is aangesloten op het stopcontact en is ingeschakeld.
- Controleer of de scanner goed op de netvoeding is aangesloten.
	- Kijk of het voedingslampje op het bedieningspaneel brandt.
	- Als het voedingslampje niet brandt, controleert u of er spanning staat op het stopcontact of de overspanningsbeveiliging waarop het netsnoer is aangesloten.
	- Als dit het geval is maar het voedingslampje toch niet brandt, is de netvoeding mogelijk defect. Ga naar [www.hp.com/go/sj2000s1](http://www.hp.com/go/sj2000s1) or [www.hp.com/go/sj3000s3](http://www.hp.com/go/sj3000s3) voor hulp.

## **De scanner schakelt niet in**

Als de scanner niet wordt ingeschakeld wanneer u op de aan/uit-knop  $\cup$  drukt, controleert u het volgende:

- Het netsnoer van de scanner is misschien niet aangesloten. Controleer of de netvoeding goed is aangesloten op de scanner en of de stekker in het stopcontact is gestoken.
- De netvoeding werkt mogelijk niet.
	- Kijk of het voedingslampje op het bedieningspaneel brandt.
	- Als het voedingslampje niet brandt, controleert u of er spanning staat op het stopcontact of de overspanningsbeveiliging waarop het netsnoer is aangesloten.
	- Als dit het geval is maar het voedingslampje toch niet brandt, is de netvoeding mogelijk defect. Ga naar [www.hp.com/go/sj2000s1](http://www.hp.com/go/sj2000s1) or [www.hp.com/go/sj3000s3](http://www.hp.com/go/sj3000s3) voor hulp.

## **De scanner is gepauzeerd of afgesloten**

Voer de volgende stappen uit als de scanner niet meer scant. Start na elke stap een scan om te controleren of de scanner werkt. Als het probleem aanhoudt, gaat u verder met de volgende stap.

**1.** Misschien zit er een kabel los. Controleer of de USB-kabel en de netvoeding juist zijn aangesloten.

Gebruik de kabel die bij de scanner wordt geleverd. Een USB-kabel van een ander type is mogelijk niet compatibel met de scanner.

**2.** Controleer of de scanner goed op de netvoeding is aangesloten.

- <span id="page-59-0"></span>**a.** Kijk of het voedingslampje op het bedieningspaneel brandt.
- **b.** Als het voedingslampje niet brandt, controleert u of er spanning staat op het stopcontact of de overspanningsbeveiliging waarop het netsnoer is aangesloten.
- **c.** Als er spanning staat op het stopcontact of de overspanningsbeveiliging, maar het stroomlampje nog steeds niet brandt, haalt u het netsnoer uit het stopcontact, wacht u 30 seconden en sluit u het weer aan.
- **d.** Als het probleem niet is verholpen, is de netvoeding mogelijk defect. Ga naar [www.hp.com/go/](http://www.hp.com/go/sj2000s1) [sj2000s1](http://www.hp.com/go/sj2000s1) or [www.hp.com/go/sj3000s3](http://www.hp.com/go/sj3000s3) voor hulp.
- **3.** Start uw computer opnieuw op.
- **4.** Windows: open het Configuratiescherm op uw computer en verwijder de volgende toepassingen via **Software (Programma's en onderdelen** in Windows Vista, Windows 7 en Windows 8):
	- HP ScanJet Pro 2000 s1 of 3000 s3
	- HP ScanJet Pro 3000 s3 ISIS stuurprogramma
	- HP ScanJet-plug-in
	- **HP Scan**
- **5.** Installeer de toepassingen opnieuw op een van de volgende manieren:
	- Sluit de USB-kabel en het netsnoer opnieuw op de scanner aan en druk vervolgens op de aan/uitknop  $\circlearrowright$  om de scanner aan te zetten. Installeer de software en stuurprogramma's voor de HP ScanJet Pro 2000 s1 of HP ScanJet 3000 s3 opnieuw.
	- Installeer de toepassingen opnieuw via de cd met de HP-scansoftware die bij de scanner is geleverd.

## **Scanner schakelt steeds uit**

De scanner gaat standaard in de sluimerstand voorafgaand aan 15 minuten inactiviteit en wordt na 2 uur inactiviteit automatisch uitgeschakeld om stroom te besparen.

**Windows**: voer de volgende stappen uit om de standaardinstellingen te wijzigen:

- **1.** Open de HP Scanner Tools Utility.
- **2.** Klik op het tabblad **Settings** (Instellingen) en selecteer vervolgens de gewenste instellingen voor Sleep Mode (Sluimerstand) en Auto-Off settings (Automatisch uitschakelen).
	- Om de periode van inactiviteit in te stellen waarna de scanner in de sluimerstand moet gaan, selecteert u **15 minuten** of **59 minuten** uit het **Sluimerstand: Put the scanner to sleep after: (Zet scanner in sluimerstand na:)** keuzemenu.
	- Om in te stellen na hoeveel tijd de scanner automatisch moet worden uitgeschakeld, selecteert u de gewenste waarde (**1 uur**, **2 uur**, **4 uur** of **8 uur**) in het keuzemenu **Automatisch uitschakelen: Scanner uitschakelen na:** .

**OS X**: Gebruik HP Utility om deze standaardwaarden te wijzigen.

## <span id="page-60-0"></span>**Papierstoring**

- Papierstoringen in de documentinvoer verhelpen
- Een item dat in de scanner is geplaatst loopt steeds vast

**The OPMERKING:** Wanneer u vochtige of natte pagina's probeert te scannen, kan het papier vastlopen. Zorg dat de in te voeren pagina's helemaal droog zijn (de toner is droog en de pagina's bevatten geen vochtige stoffen zoals lijm of correctievloeistof).

## **Papierstoringen in de documentinvoer verhelpen**

Voer de volgende stappen uit om vastgelopen papier te verwijderen:

**1.** Trek de klep van de documentinvoer naar voren om deze te openen.

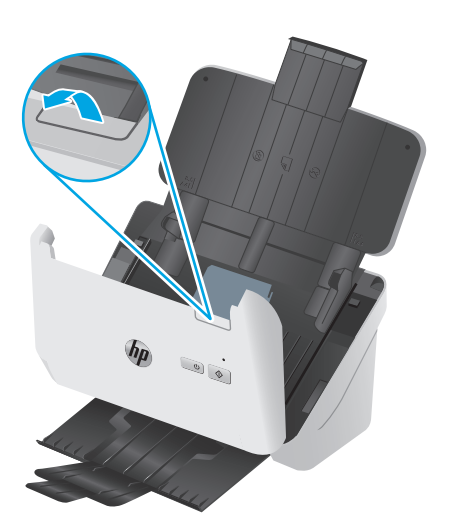

- **2.** Verwijder pagina's uit de invoerlade.
- **3.** Verwijder de originelen of eventuele obstructies uit de papierbaan.
- **4.** Verwijder eventuele obstructies (zoals papier, nietjes of paperclips) uit de papierbaan.
- **5.** Inspecteer de vier rollen voor en de vijf rollen achter op de klep van de documentinvoer en verwijder eventuele zichtbare obstakels.
- **6.** Druk de klep van de documentinvoer aan beide kanten tegelijk stevig dicht om deze te sluiten.
- **7.** Plaats alle originelen weer in de invoerlade en scan opnieuw.

## **Een item dat in de scanner is geplaatst loopt steeds vast**

- Het item voldoet misschien niet aan de richtlijnen voor bruikbare originelen.
- Mogelijk zit er iets op het origineel, zoals een nietje of een zelfhechtend memoblaadje, dat moet worden verwijderd.
- Controleer of de papiergeleiders de randen van het papier raken.

## <span id="page-61-0"></span>**Problemen met de papierinvoer**

- Papier loopt vast of wordt scheef, verkeerd of met meerdere pagina's tegelijk ingevoerd
- Het papier wordt niet in de scanner ingevoerd

## **Papier loopt vast of wordt scheef, verkeerd of met meerdere pagina's tegelijk ingevoerd**

- Wanneer u vochtige of natte pagina's probeert te scannen, kan het papier vastlopen. Zorg dat de in te voeren pagina's helemaal droog zijn (inkt is droog en de pagina's bevatten geen vochtige middelen zoals liim of correctievloeistof).
- Controleer of alle doorvoerrollen goed geplaatst zijn en of de kleppen van de doorvoerrollen en de documentinvoer gesloten zijn.
- Als het lijkt of de pagina's scheef in de papierbaan van de scanner worden ingevoerd, controleert u de gescande afbeeldingen in de software om er zeker van te zijn dat ze niet scheef zijn.
- Misschien zijn de pagina's niet goed geplaatst. Leg de pagina's recht en stel de papiergeleiders in om de stapel te centreren.
- De papiergeleiders werken goed als ze tegen beide zijden van de papierstapel worden geschoven. Controleer of de papierstapel recht is geplaatst en de geleiders tegen de papierstapel zijn geplaatst.
- De invoerlade of uitvoerlade bevat mogelijk meer dan het maximum aantal pagina's. Plaats minder pagina's in de invoerlade en verwijder pagina's uit de uitvoerlade.
- Maak de papierbaan van de scanner schoon om onjuiste invoer te beperken. Als papier nog steeds verkeerd wordt ingevoerd, maakt u de doorvoerrollen schoon. Als papier nog steeds verkeerd wordt ingevoerd, vervangt u de doorvoerrollen.

## **Het papier wordt niet in de scanner ingevoerd**

Plaats de pagina's opnieuw in de invoerlade en controleer of ze contact maken met de doorvoerrollen.

Mogelijk zit de klep van de documentinvoer niet goed dicht. Open de klep en druk de klep aan beide kanten stevig dicht.

Er is mogelijk een probleem met de scannerhardware. Voer de volgende procedure uit om de scanner te testen:

- **1.** Controleer of de netvoeding op de juiste manier is aangesloten op de scanner en het stopcontact of een overspanningsbeveiliging. Kijk of het voedingslampje op het bedieningspaneel brandt om te controleren of de netvoeding werkt.
- **2.** Als de netvoeding is aangesloten op een overspanningsbeveiliging, controleert u of deze is aangesloten op het stopcontact en is ingeschakeld.
- **3.** Druk op de aan/uit-knop (!) om de scanner uit te schakelen, koppel het netsnoer los van de scanner en schakel de computer uit waarmee de scanner verbonden was. Wacht 30 seconden, sluit het netsnoer opnieuw op de scanner aan, druk op de aan/uit-knop  $\uplus$  om de scanner aan te zetten en zet dan de computer weer aan.
- **4.** Voer opnieuw een scantaak uit.

## <span id="page-62-0"></span>**Problemen met de afdrukkwaliteit oplossen**

- Er verschijnen witte of gekleurde verticale strepen op de afgedrukte pagina
- Gescande afbeeldingen zijn niet recht
- De gescande afbeeldingen vertonen strepen of krassen
- De gescande afbeelding is wazig
- [De scan is volledig zwart of volledig wit](#page-63-0)
- [De onderkant van de gescande afbeelding is afgekapt](#page-63-0)
- [De afbeelding kan niet worden vergroot](#page-63-0)

## **Er verschijnen witte of gekleurde verticale strepen op de afgedrukte pagina**

De toner- of inktcartridge van de printer is waarschijnlijk leeg. Scan een ander origineel naar dezelfde printer om te bekijken of het probleem wordt veroorzaakt door de printer.

Als bij de tweede scan hetzelfde probleem optreedt, scant u naar een andere printer.

Stof kan zich ophopen op de scanstroken in de documentinvoer en vlekken of strepen veroorzaken op gescande afbeeldingen. Maak de scanstroken schoon met een zachte, pluisvrije doek en een mild reinigingsmiddel voor glazen oppervlakken.

## **Gescande afbeeldingen zijn niet recht**

- Controleer of de papiergeleiders in het midden van de scanner zijn geplaatst en zijn ingesteld op de juiste breedte voor het origineel dat wordt gescand. Controleer of de papiergeleiders de randen van het papier raken.
- Windows: Met de functie **Automatisch rechtzetten** kunt u inhoud rechttrekken die verbogen is ten opzichte van de pagina-afmetingen in het brondocument. Met de functie **Formaat automatisch detecteren** corrigeert u afbeeldingen die mogelijk scheef zijn komen te staan tijdens het scanproces.

## **De gescande afbeeldingen vertonen strepen of krassen**

Zie het gedeelte **Service en onderhoud** in de handleinding voor informatie over het schoonmaken van de scanner.

- Zorg ervoor dat de originelen schoon zijn en niet zijn gekreukeld.
- Maak de scanstroken schoon.

## **De gescande afbeelding is wazig**

- Controleer of de papierbanen vrij zijn en of de papierbreedtegeleiders juist zijn geplaatst. Voer nogmaals een scantaak uit.
- Controleer of het document niet wazig is.

## <span id="page-63-0"></span>**De scan is volledig zwart of volledig wit**

- Het item is mogelijk niet goed in invoerlade geplaatst. Controleer of het origineel met de te scannen zijde naar beneden in de invoerlade is geplaatst.
- Windows: Als u naar een zwart-witafbeelding scant, zorgt u dat de zwart-witdrempel niet op een van de uiterste waarden is ingesteld. Als u de drempel instelt op een uiterste waarde, resulteert dit in een afbeelding die helemaal wit of helemaal zwart is.
- OS X: Als u scant naar een tekstafbeelding met de toepassing Fotolader, stelt u **Beeldcorrectie** in op **Handmatig** en gebruikt u de schuifbalk **Drempelwaarde** om de drempelwaarde aan te passen.

## **De onderkant van de gescande afbeelding is afgekapt**

Standaard kan het apparaat originelen scannen die maximaal 356 mm lang zijn.

Controleer of de geselecteerde paginagrootte in de scansoftware (of de geselecteerde scansnelkoppeling) voldoende is voor de lengte van het te scannen document.

## **De afbeelding kan niet worden vergroot**

Mogelijk stelt de software de belichting in voor het volledige scangebied in plaats van voor een kleine origineel. Selecteer en sleep de grepen door het selectiegebied totdat u de afbeelding ziet die u wilt scannen.

## <span id="page-64-0"></span>**Problemen bij het gebruik van de scanner**

- Verbindingsproblemen
- Knoppen werken niet goed
- [Problemen met de scanprestaties](#page-65-0)
- [Problemen met tekstherkenning \(OCR\) \(Windows\)](#page-66-0)

## **Verbindingsproblemen**

### **De USB-verbinding controleren**

Controleer de fysieke aansluiting op de scanner.

- Gebruik de kabel die bij de scanner wordt geleverd. Een USB-kabel van een ander type is mogelijk niet compatibel met de scanner.
- Controleer of de USB-kabel goed is aangesloten op de scanner en de computer. De afbeelding van een drietand op de USB-kabel moet omlaag wijzen als de kabel op de juiste manier is aangesloten op de scanner.

Als het probleem blijft optreden nadat u het voorgaande hebt gecontroleerd, kunt u het volgende proberen:

- **1.** Voer een van de volgende stappen uit afhankelijk van de wijze waarop de scanner is aangesloten op de computer:
	- Wanneer de USB-kabel is aangesloten op een USB-hub of op een dockingstation voor een laptop, haalt u de USB-kabel uit de USB-hub of uit het dockingstation en sluit u deze aan op een USBpoort aan de achterkant van de computer.
	- Wanneer de USB-kabel rechtstreeks is aangesloten op de computer, sluit u deze aan op een andere USB-poort van de computer aan de achterkant van de computer.
	- Koppel alle USB-apparaten los van de computer behalve het toetsenbord en de muis.
- **2.** Druk op de aan/uit-knop (!) om de scanner uit te schakelen, wacht 30 seconden en zet de scanner weer aan.
- **3.** Start de computer opnieuw op.
- **4.** Controleer of de scanner werkt nadat de computer opnieuw is opgestart.
	- Als de scanner werkt, sluit u eventuele andere USB-apparaten één voor één aan; kijk elke keer nadat u een USB-apparaat hebt aangesloten of de scanner werkt. Koppel USB-apparaten los die de werking van de scanner belemmeren.
	- Windows: Als de scanner niet werkt, verwijdert u de stuurprogramma's en software voor de HP ScanJet en installeert u deze opnieuw.

## **Knoppen werken niet goed**

Als de knoppen niet goed werken, voert u de volgende stappen uit.

- **1.** Misschien zit er een kabel los. Controleer of de USB-kabel en de voeding stevig vastzitten.
- **2.** Zet de scanner uit, wacht 30 seconden en zet de scanner vervolgens weer aan.
- <span id="page-65-0"></span>**3.** Start de computer opnieuw op.
- **4.** Als het probleem zich blijft voordoen, is er mogelijk een probleem met het bedieningspaneel. Neem contact op met HP ondersteuning op [www.hp.com/go/sj2000s1](http://www.hp.com/go/sj2000s1) or [www.hp.com/go/sj3000s3.](http://www.hp.com/go/sj3000s3)

## **Problemen met de scanprestaties**

#### **Scanner scant niet direct**

Controleer of de klep van de documentinvoer gesloten is en dat de scanner is ingeschakeld.

#### **Scanner scant heel traag**

Als u tekst scant die u vervolgens wilt bewerken, duurt de scanprocedure langer door de verwerking van optische tekenherkenning (OCR). Dit is normaal. Wacht totdat het item is gescand.

**<sup>2</sup> OPMERKING:** Windows: Voor de beste OCR-resultaten moet de scannercompressie zijn ingesteld op het laagste niveau of helemaal zijn uitgeschakeld.

Scannen op een hogere resolutie dan nodig is, verlengt de scantijd en leidt tot een groter bestand zonder extra voordelen. Als u een hoge scanresolutie gebruikt, moet u de resolutie iets lager instellen om de scansnelheid te verhogen.

### **Er wordt slechts één zijde van een dubbelzijdige pagina gescand**

Controleer dat dubbelzijdig scannen is opgegeven in de geselecteerde scansnelkoppeling.

### **Sommige pagina's worden niet gescand**

Bij het scannen worden pagina's die aan elkaar plakken gescand als één pagina. Selectievakje om te bevestigen dat gescande pagina's niet aan elkaar plakken.

### **Pagina's worden in de verkeerde volgorde gescand**

- Controleer of de volgorde van de pagina's van het originele document correct is voordat u de pagina's met de bedrukte zijde naar beneden in de invoerlade plaatst.
- Controleer of er geen nietjes of paperclips aanwezig zijn, of ander aangehecht materiaal (zoals zelfklevende notities) waardoor de pagina's verkeerd worden ingevoerd.
- Controleer of er pagina's aan elkaar plakken.

### **Scanbestanden zijn te groot**

- Bij de meeste scansoftware kunt u een kleiner bestandsformaat selecteren voor het uitvoerbestandstype. Raadpleeg de Help van de scansoftware die u gebruikt voor meer informatie.
- Controleer de instelling van de scanresolutie (raadpleeg de Help van de scansoftware die u gebruikt voor meer informatie).
	- 200 dpi is voldoende als u documenten als afbeeldingen wilt opslaan.
	- 300 dpi is bij de meeste lettertypen voldoende wanneer u optische tekenherkenning (OCR) wilt gebruiken voor het maken van bewerkbare tekst.
	- Voor Aziatische lettertypen en kleine lettertypen wordt een hogere resolutie aanbevolen.

<span id="page-66-0"></span>**The OPMERKING:** Voor sommige speciale scans met een achtergrond van zwarte stippen wordt de afbeelding kleiner als u de afbeelding opslaat als een .tif-bestand.

Scannen op een hogere resolutie dan nodig is, leidt tot een groter bestand zonder extra voordelen.

- Scans in kleur produceren grotere bestanden dan scans in zwart-wit.
- Als u een groot aantal pagina's in één keer scant, valt te overwegen om minder pagina's tegelijk te scannen zodat u een groter aantal kleinere bestanden maakt.

## **Problemen met tekstherkenning (OCR) (Windows)**

De scanner maakt gebruik van optische tekenherkenning (OCR) om tekst op een pagina te converteren in tekst die u op een computer kunt bewerken.

- Als tekst kan worden gescand maar kan niet worden bewerkt, maakt u de volgende selecties voordat u gaat scannen:
	- Selecteer een scansnelkoppeling die OCR ondersteunt. De volgende scansnelkoppelingen ondersteunen OCR:
		- **Opslaan als PDF**
		- **E-mailen als PDF**
		- **Opslaan als bewerkbare tekst (OCR)**
		- **Verzenden naar cloud**
		- **Dagelijks scannen**
	- Selecteer een van de volgende soorten op OCR gebaseerde, uitvoerbestandstypen in de vervolgkeuzelijst **Bestandstype**:
		- **Tekst (\*.txt)**
		- **Rich Text (\*.rtf)**
		- **Doorzoekbare PDF (\*.pdf)**

**<sup>2</sup> OPMERKING:** Als er geen op OCR-gebaseerde, uitvoerbestandstype is geselecteerd, wordt het document als afbeelding gescand en kan de tekst niet worden bewerkt.

- Controleer de originelen
	- De software herkent tekst mogelijk niet als deze dicht op elkaar staat. Als er in de geconverteerde tekst bijvoorbeeld tekens ontbreken of dicht op elkaar staan, kan "rn" worden gelezen als "m".
	- De nauwkeurigheid van de software hangt af van de beeldkwaliteit, tekengrootte en structuur van het origineel en de kwaliteit van de scan zelf. Zorg dat u een origineel gebruikt met goede beeldkwaliteit.
	- Door een gekleurde achtergrond kunnen afbeeldingen op de voorgrond in elkaar overlopen.
- Als de scanstroken vuil zijn, is het gescande bestand mogelijk niet optimaal helder. Zorg ervoor dat de scanstroken schoon zijn.

# <span id="page-67-0"></span>**Meer oplossingen voor problemen**

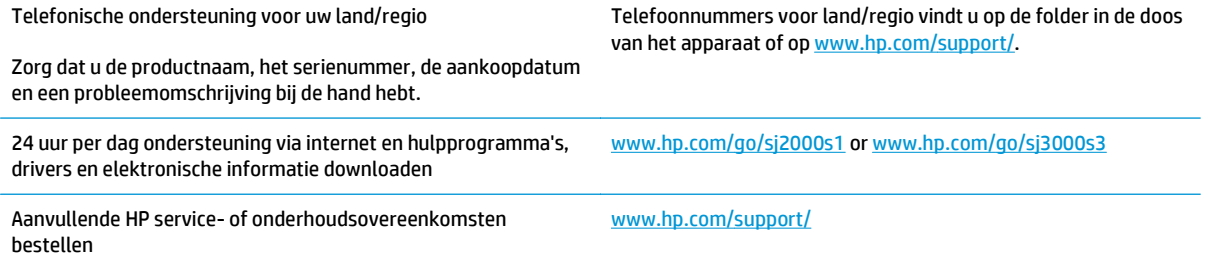

# **Index**

### **A**

aan/uit-beheer [52](#page-59-0) aan/uit-instellingen beheren [52](#page-59-0) aan/uit-knop, locatie [2](#page-9-0) Aan/uit-lampje [5](#page-12-0) afdrukmateriaal invoerfouten [54](#page-61-0) problemen oplossen [54](#page-61-0) storingen [53](#page-60-0) afgesneden afbeeldingen problemen oplossen [56](#page-63-0) automatisch bepalen, kleur [25](#page-32-0) automatisch bepalen, paginaformaat [24](#page-31-0)

### **B**

bedieningspaneel locatie [2](#page-9-0) benodigdheden bestellen [44](#page-51-0) status weergeven met HP Utility voor Mac [28](#page-35-0) bepalen, paginaformaat [24](#page-31-0) bestellen benodigdheden [44](#page-51-0) vervangende doorvoerrol [38,](#page-45-0) [40](#page-47-0) besturingssystemen (OS) ondersteund [6](#page-13-0)

### **C**

cloud, scannen naar [23](#page-30-0)

#### **D**

doorvoerrollen schoonmaken [34](#page-41-0) vervangen [38](#page-45-0), [40](#page-47-0) drivers papierformaten [15](#page-22-0) dubbelzijdig scannen problemen oplossen [58](#page-65-0)

#### **E**

extra lange pagina's, ondersteuning voor [23](#page-30-0)

## **F**

functies gescande afbeelding bijsnijden of uitvullen naar geselecteerd paginaformaat [25](#page-32-0) kleur automatisch bepalen [25](#page-32-0) multi-invoerdetectie [23](#page-30-0) ondersteuning voor extra lange pagina's [23](#page-30-0) ondersteuning voor lange pagina's [23](#page-30-0) paginaformaat bepalen [24](#page-31-0)

### **G**

geheugen meegeleverd [6](#page-13-0) geluidsspecificaties [7](#page-14-0) gescande afbeelding automatisch bijsnijden of uitvullen naar geselecteerd paginaformaat [25](#page-32-0) gescande afbeelding bijsnijden of uitvullen naar geselecteerd paginaformaat [25](#page-32-0)

### **H**

HP-klantenservice [60](#page-67-0) HP Scan Extended software over [10](#page-17-0) HP Scanner Tools Utility toepassingen voor [10](#page-17-0) HP-schoonmaakdoekje voor papierbaan [33](#page-40-0)

HP TWAIN [10](#page-17-0) HP Utility [28](#page-35-0) HP Utility, Mac [28](#page-35-0) HP Utility voor Mac Bonjour [28](#page-35-0) functies [28](#page-35-0)

### **I**

in- en uitvoerlades locatie [2](#page-9-0) installeren, software problemen oplossen [49](#page-56-0) invoerfouten problemen oplossen [54](#page-61-0) invoerlade documenten plaatsen [16](#page-23-0) kaarten plaatsen [18](#page-25-0) tips voor plaatsen [14](#page-21-0) invoerproblemen [53](#page-60-0) invoer van meerdere pagina's detecteren [23](#page-30-0) ISIS [10](#page-17-0)

### **K**

kabels problemen oplossen [49](#page-56-0) klantenservice online [60](#page-67-0) knop Aan/uit [4](#page-11-0), [5](#page-12-0) knop Aan/uit, locatie [2](#page-9-0) Knop Annuleren [5](#page-12-0) knoppen Aan/uit [4,](#page-11-0) [5](#page-12-0) Annuleren [5](#page-12-0) bedieningspaneel van scanner [4](#page-11-0) Scannen [4,](#page-11-0) [5](#page-12-0) Knop Scannen [4,](#page-11-0) [5](#page-12-0) kwetsbare items scannen [30](#page-37-0)

## **L**

laden capaciteit [6](#page-13-0) meegeleverde [6](#page-13-0) lange pagina's, ondersteuning voor [23](#page-30-0) LED fout [48](#page-55-0)

### **M**

Macintosh HP Utility [28](#page-35-0) meerdere pagina's ingevoerd [54](#page-61-0) mobiele afdrukoplossingen [6](#page-13-0) multi-invoerdetectie [23](#page-30-0)

### **N**

netvoeding problemen met kabels oplossen [49](#page-56-0) netwerken ondersteund [6](#page-13-0)

### **O**

onderdelen bestellen [38](#page-45-0), [40](#page-47-0) onderhoud doorvoerrollen schoonmaken [34](#page-41-0) papierbaan schoonmaken [33](#page-40-0) ondersteuning online [60](#page-67-0) online ondersteuning [60](#page-67-0) onscherpe afbeeldingen [55](#page-62-0) ontbrekende pagina's, problemen oplossen [58](#page-65-0) OS (besturingssystemen) ondersteund [6](#page-13-0) OS X-software [11](#page-18-0)

### **P**

pagina's in verkeerde volgorde [58](#page-65-0) pagina's per minuut [6](#page-13-0) papier invoerfouten [54](#page-61-0) ondersteunde formaten [15](#page-22-0) problemen oplossen [54](#page-61-0) storingen [53](#page-60-0) papierbaan invoerproblemen [53](#page-60-0) schoonmaken [33](#page-40-0)

papiergeleiders, locatie [2](#page-9-0) problemen oplossen aan/uit [51](#page-58-0) afgesneden afbeeldingen [56](#page-63-0) apparaat werkt niet meer [51](#page-58-0) dubbelzijdig scannen [58](#page-65-0) eenvoudige tips [46](#page-53-0) grote scanbestanden [58](#page-65-0) installatie [49](#page-56-0) invoerfouten [54](#page-61-0) invoerproblemen [53](#page-60-0) kabels [49](#page-56-0) kwetsbare items [30](#page-37-0) kwetsbare items scannen [30](#page-37-0) ontbrekende pagina's [58](#page-65-0) papierinvoerfouten [54](#page-61-0) scheve afbeeldingen [55](#page-62-0) snelheid [30,](#page-37-0) [58](#page-65-0) software verwijderen en opnieuw installeren [49](#page-56-0), [51](#page-58-0) storingen [53](#page-60-0) vegen [55](#page-62-0) voeding controleren [51](#page-58-0) volgorde pagina's [58](#page-65-0) wazige afbeeldingen [55](#page-62-0) witte scans [56](#page-63-0) zwarte scans [56](#page-63-0) product automatisch uitschakelen [12](#page-19-0) Sluimerstand [12](#page-19-0) productinformatie [1](#page-8-0)

### **R**

rollenkit vervangen [38](#page-45-0), [40](#page-47-0)

## **S**

scannen invoerproblemen [53](#page-60-0) kaarten [18](#page-25-0) kwetsbare items [30](#page-37-0) originelen [16](#page-23-0) te grote bestanden [58](#page-65-0) scannen naar cloud [23](#page-30-0) scanner bedieningspaneel [4](#page-11-0) scanner aanzetten problemen oplossen [51](#page-58-0) scannersoftware Mac [11](#page-18-0) Windows [10](#page-17-0) scheve afbeeldingen [55](#page-62-0) schoonmaakdoekje [33](#page-40-0) schoonmaken doorvoerrollen [34](#page-41-0) papierbaan [33](#page-40-0) schuine afbeeldingen [55](#page-62-0) Sluimerstand [12](#page-19-0) snelheid problemen oplossen [58](#page-65-0) snelheid, problemen oplossen [30](#page-37-0) software HP Utility [28](#page-35-0) installatieproblemen oplossen [49](#page-56-0) Mac [11](#page-18-0) verwijderen en opnieuw installeren [49](#page-56-0), [51](#page-58-0) Windows [10](#page-17-0) software verwijderen en opnieuw installeren [49](#page-56-0), [51](#page-58-0) specificaties stroomvoorziening en geluid [7](#page-14-0) status HP Utility, Mac [28](#page-35-0) storingen problemen oplossen [53](#page-60-0) stroom verbruik van [7](#page-14-0) stroomvoorzieningsspecificaties [7](#page-14-0)

## **T**

technische ondersteuning online [60](#page-67-0) TWAIN [10](#page-17-0)

### **U**

uitvoerlade locatie [2](#page-9-0) USB-kabel problemen oplossen [49](#page-56-0)

### **V**

vegen problemen oplossen [55](#page-62-0) vervangen, doorvoerrollen [38,](#page-45-0) [40](#page-47-0)

### **W**

wazige afbeeldingen [55](#page-62-0)

websites benodigdheden bestellen [44](#page-51-0) klantenservice [60](#page-67-0) vervangende onderdelen [38,](#page-45-0) [40](#page-47-0) Windows-software [10](#page-17-0) witte scans problemen oplossen [56](#page-63-0)

### **Z**

zwarte scans problemen oplossen [56](#page-63-0)